Документ подписан простой электронной подписью Информация о владельце: МИНОБРНАУКИ РОССИИ ФИО: Локтионова Оксана Геннадьевна Должность: проректор по учебной работе Дата подписания: 19.04.2022 05:47.24 Уникальный программный ключ: SHAKaJIbHbIN HIPUT PAWMHbIN KJRUST.<br>0b817ca911e6668abb13a5d426d39eMHDeDKHCHHCABHICHLOTO 06pa30BaHUA

«Юго-Западный государственный университет»

 $(IO3<sub>l</sub>Y)$ 

Кафедра информационных систем и технологий

OBPA30 **УТВЕРЖДАЮ** *<u>3anapullalli</u>* государств Гроректор по учебной работе О. Г. Локтионова  $2021r.$ 

# КОРПОРАТИВНЫЕ ИНФОРМАЦИОННЫЕ СИСТЕМЫ

Методические указания по выполнению лабораторных работ по дисциплине «Корпоративные информационные системы» для студентов направления подготовки бакалавров 09.03.02 Информационные системы и технологии. направленность (профиль) "Информационные технологии в бизнесе"

Курск 2021

1

УДК 004.82 (075.8)

Составитель: Т.И.Лапина Рецензент Кандидат технических наук, доцент *Е.А.Петрик*

**Корпоративные информационные системы**: методические указания по выполнению лабораторных работ / Юго-Зап. гос. ун-т; сост.: Т. И. Лапина, Курск, 2021. 56с.: ил. 75, табл. 7, Библиогр.: с. 58.

Содержат краткие теоретические сведения о приемах работы и создании проектирования информационных систем на основе использования нотаций языка UML.

Методические указания соответствуют требованиям программ по направлениям подготовки бакалавров: 09.03.02 Информационные системы и технологии, направленность (профиль) "Информационные технологии в бизнесе".

Предназначены для студентов направления подготовки бакалавров 09.03.02 Информационные системы и технологии, направленность (профиль) "Информационные технологии в бизнесе"

Текст печатается в авторской редакции

Подписано в печать Формат 60х84 1/16. Усл. печ. л. . Уч. – изд. л. .Тираж 100 экз. Заказ.1657 Бесплатно.

Юго - Западный государственный университет. 305040, г. Курск, ул. 50 лет Октября, 94.

# **Лабораторная работа № 1 Установка программного обеспечения. Создание информационной базы. Работа с константами и справочниками**

Цель работы: ознакомиться с программным обеспечением 1С: Предприятие 8, создать информационную базу предприятия, выполнить настройку констант и справочников.

# **Краткие теоретические сведения**

## **Установка программного обеспечения**

Установка учебной версии программы 1С: Бухгалтерия 8 осуществляется следующим образом:

1) автоматический запуск стартового диалога с помощью дистрибутива программы (autorun.exe);

2) выбор типа установки – выборочная или быстрая (рекомендуется выбрать быструю установку, которая позволяет выполнить установку всех компонентов).

После завершения установки можно запустить любую уже сущест-вующую информационную базу в режиме «1С: Предприятие» (Рисунок 1.1).

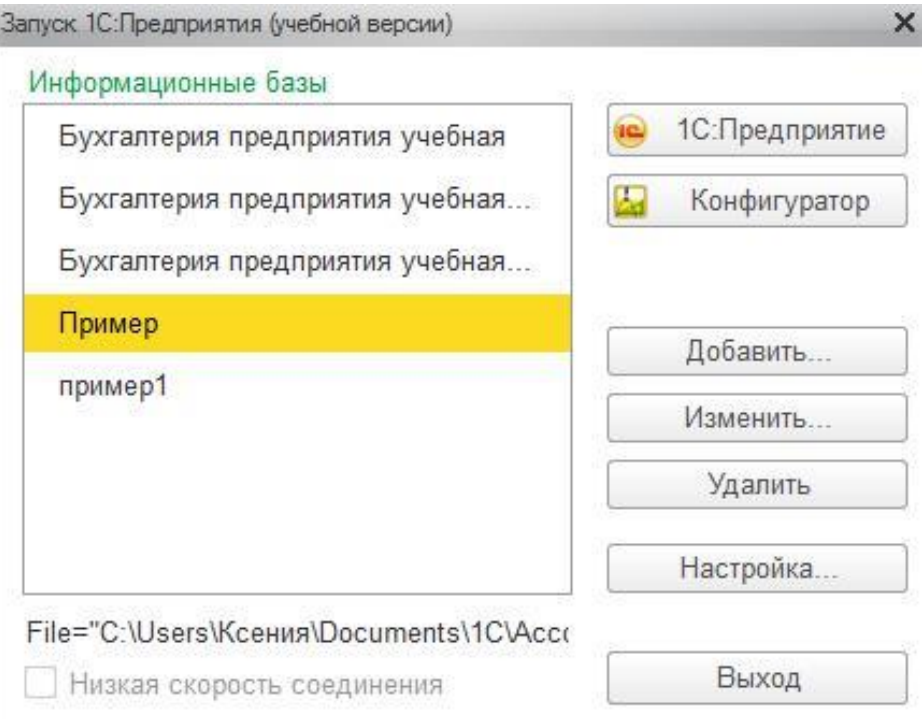

Рисунок 1.1

# **Создание информационной базы**

Информационная база 1С (ИБ) – это описание всех объектов, которые применяются в прикладном решении. Для работы с ИБ необходимо добавить ее в список информационных баз. Это можно сделать двумя спо-собами:

а) создание новой ИБ (в этом случае необходимо или выбрать нуж-ную поставляемую конфигурацию, или создать ИБ без конфигурации для разработки новой конфигурации);

б) добавление существующей ИБ (в данном случае речь идет о выборе каталога, где хранится существующая ИБ) (Рисунок 1.2).

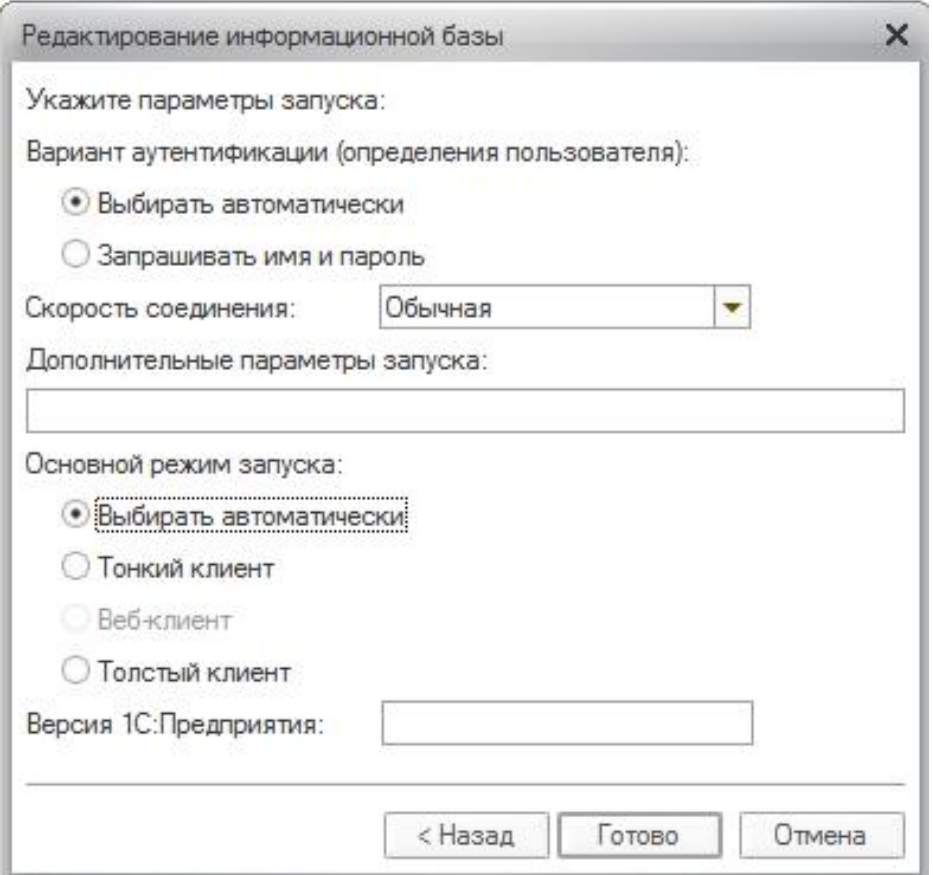

Рисунок 1.2

# **Работа с константами**

Константа представляет собой объект, который дает возможность хранить данные, не изменяющиеся во времени или изменяющиеся доста-точно редко. Примером данных, хранящихся в константе, может быть на-именование предприятия, его реквизиты и т. д. Работа с константами дос-тупна только в режиме «Конфигуратор» (Рисунок 1.3).

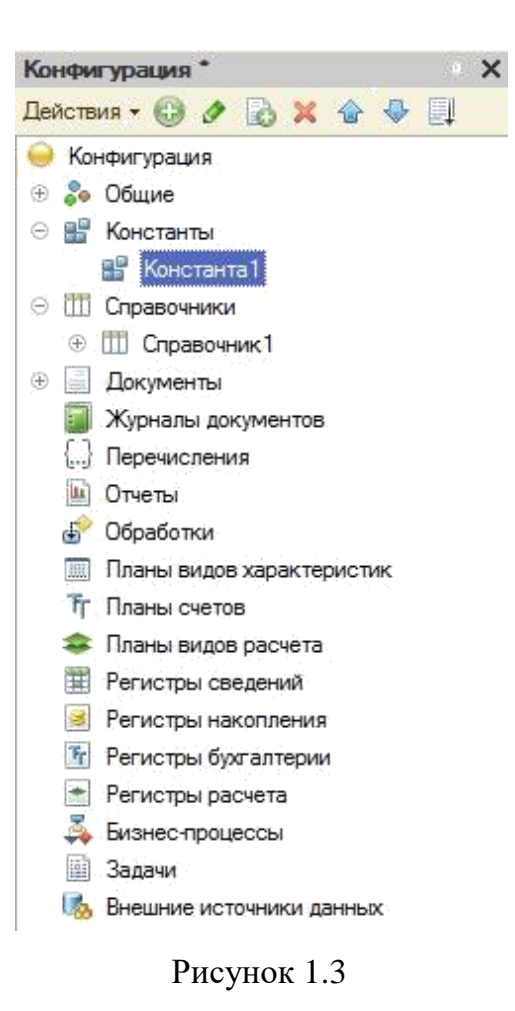

Для того чтобы создать константу, необходимо в конфигурации выбрать раздел **«Константы» – Добавить**. В свойствах константы можно задать имя константы, тип хранимых данных, длину, режим управления блокировкой данных и т. д. (Рисунок 1.4).

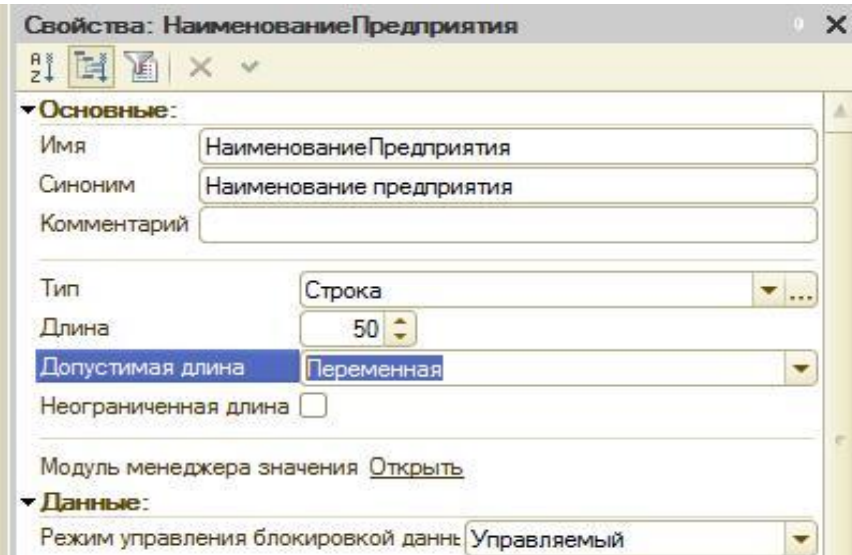

Рисунок 1.4

Для того чтобы пользователь мог просматривать и изменять значения констант, можно создать форму констант. Для этого в разделе «Константы» необходимо выбрать «Создать форму констант» (Рисунок 1.5).

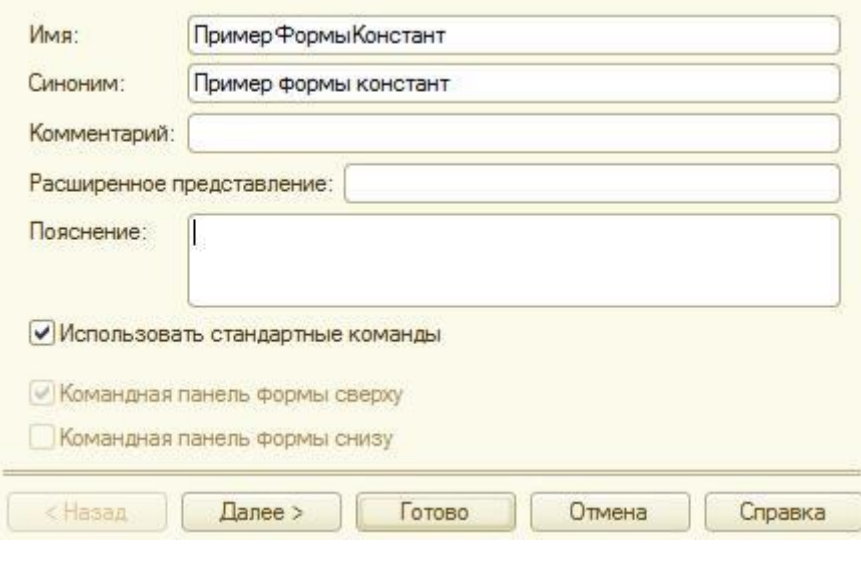

Рисунок 1.5

Далее можно определить расположение выбранных констант. В результате появляется форма, которая доступна для редактирования (Рисунок 1.6).

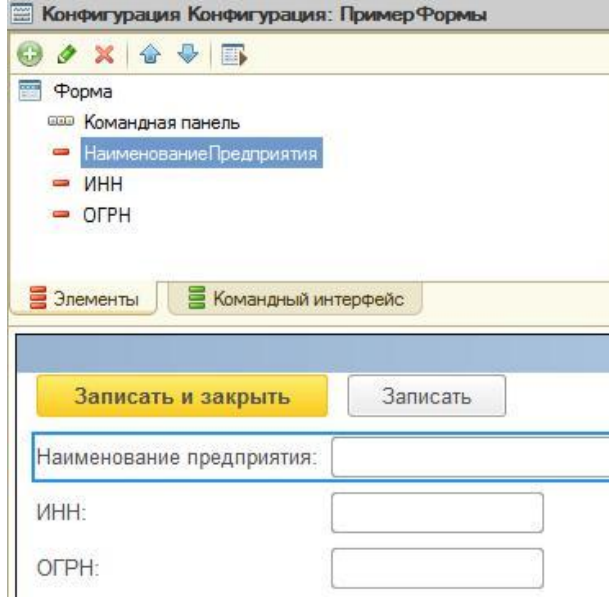

Рисунок 1.6

Щелкнув по какому-либо полю, можно менять те или иные свойства данного поля, например заголовок, наименование, вид, тип поля, настраивать список выбора и т. д. (Рисунок 1.7).

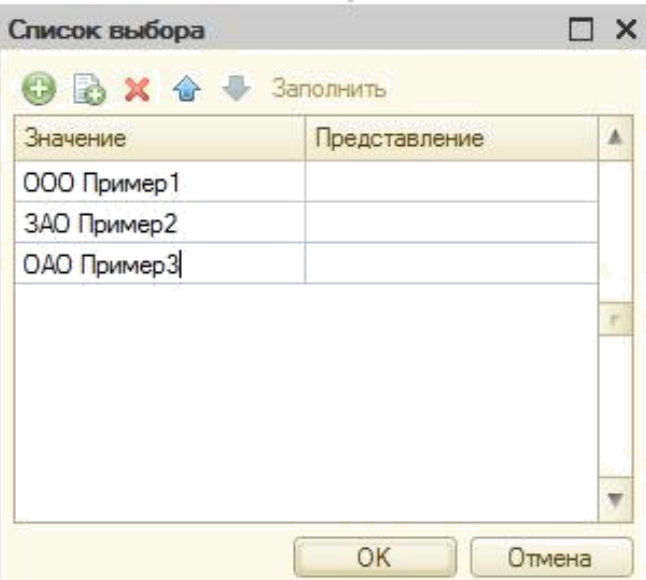

Рисунок 1.7

Результаты редактирования формы можно посмотреть в режиме «1С: Предприятие» (Рисунок 1.8).

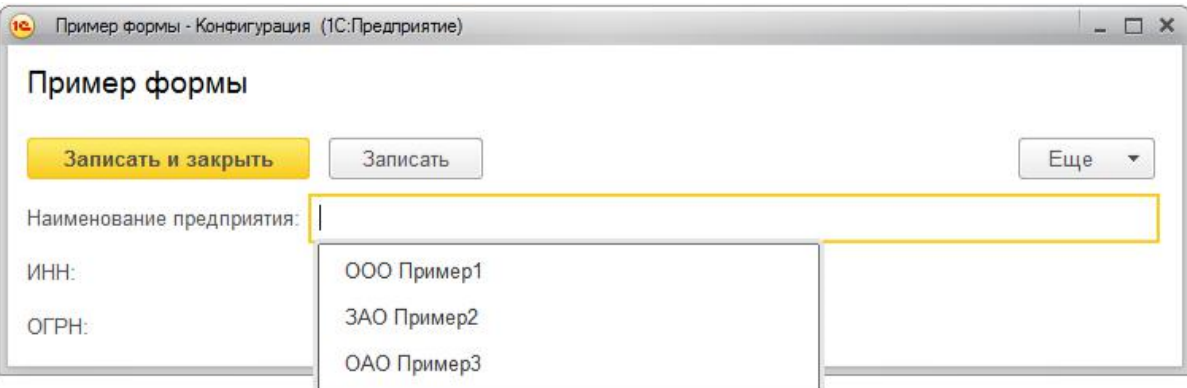

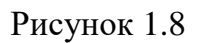

## **Работа со справочниками**

Объект «Справочник» позволяет хранить данные, имеющие одинаковую структуру и списочный характер. При создании нового справочника появляется меню с разделами, где можно полностью описать данный справочник: задать имя справочника (вкладка Основные), выбрать под-системы, в которых участвует данный справочник (вкладка Подсистемы), определить, является ли справочник иерархичным (вкладка Иерархия).

Важнейшим разделом редактирования справочника является раздел «Данные». Именно здесь можно воссоздать структуру справочника, определить реквизиты и, если необходимо, табличные части.

Реквизит справочника можно определить как наименование столбца в таблице справочника. Табличные части справочника позволяют разбивать запись в справочнике на несколько смысловых разделов. Реквизит является составляющей табличной части справочника. Пример создания структуры простого справочника приведен на Рисунок 1.9.

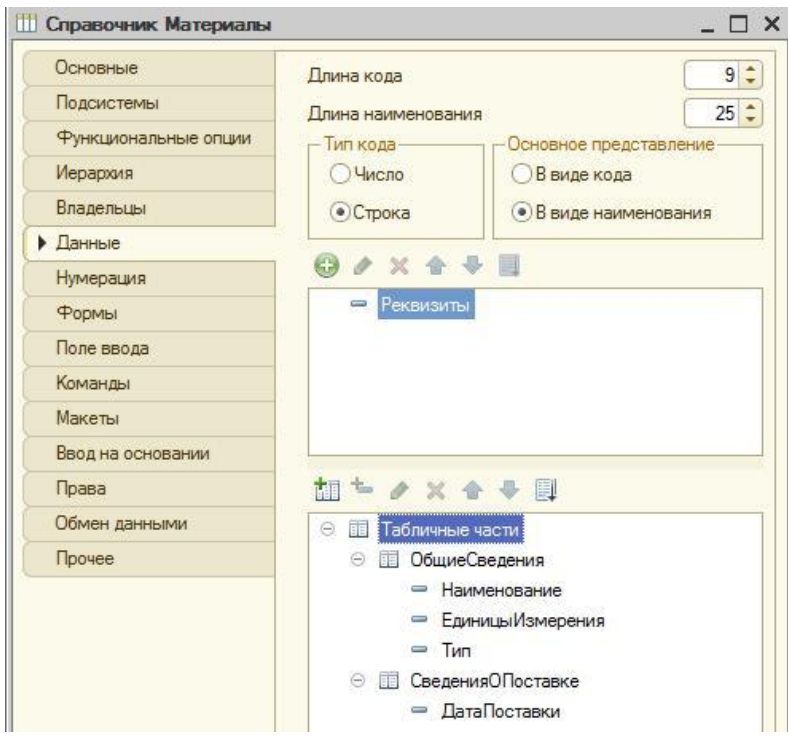

Рисунок 1.9

Результаты редактирования справочника можно посмотреть в режиме «1С: Предприятие» (Рисунок 1.10).

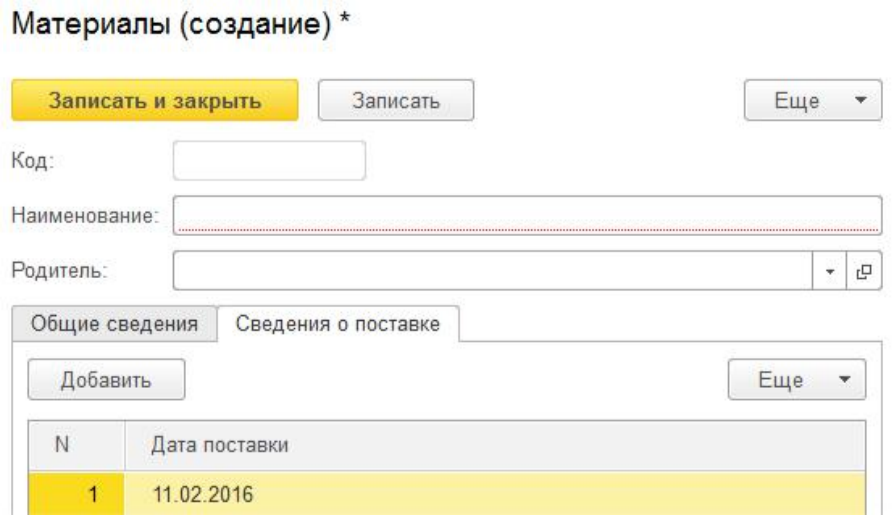

Рисунок 1.10

## **Задание**

1. Установить программное обеспечение 1С: Бухгалтерия 8.

2. Создать информационную базу для своего предприятия (имя базы – произвольное), **без конфигурации**.

3. Создать константы «Наименование предприятия», «ИНН предприятия», «ОГРН предприятия», «КПП предприятия». Для константы «На-именование предприятия» выбрать тип «Строка», длина – 250; для ос-тальных – тип «Число», длина – 50.

4. Объединить константы в форму констант. В свойствах элементов формы задать следующие имена полей формы: Наименование, ИНН, ОГРН, КПП. Для поля «Наименование» создать список выбора (в свойст-вах формы). Значения списка выбора произвольны.

5. Создать справочники «Поставщики», «Материалы», «Оборудование». Каждый справочник сделать иерархичным. Задать структуру для справочников в следующем виде:

Таблица 1.1

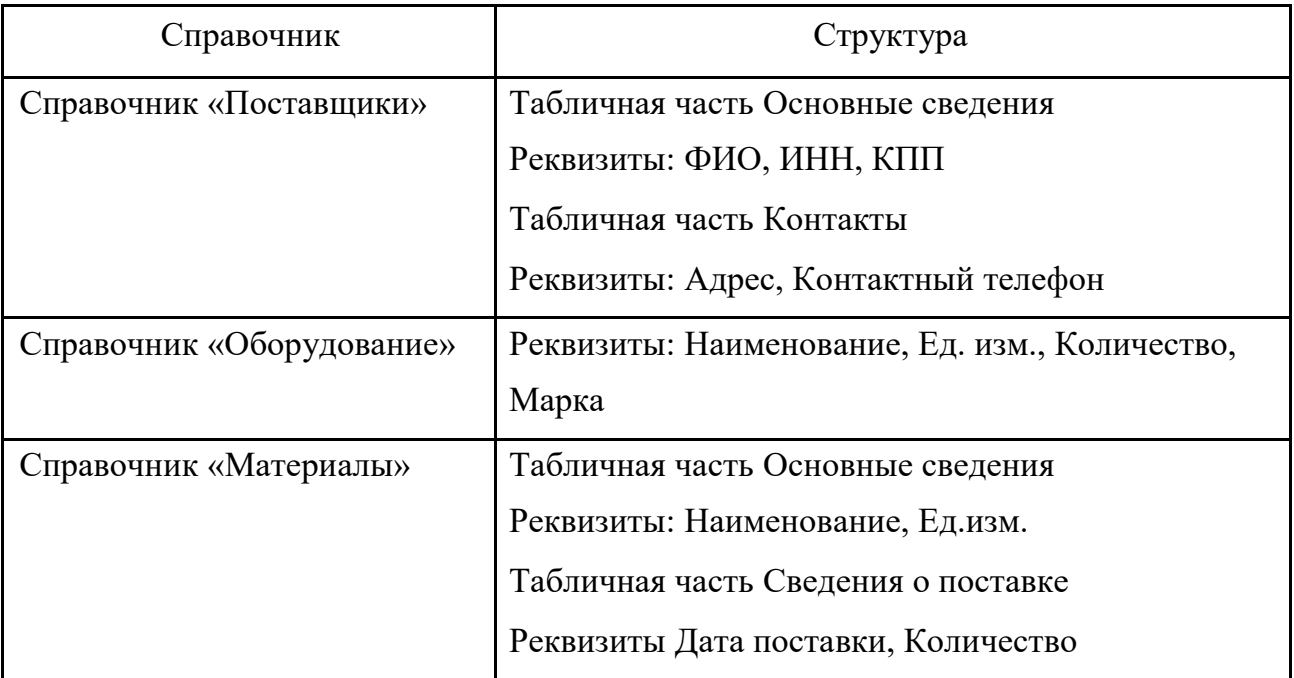

Свойства реквизитов справочников определить самостоятельно.

6. Запустить отладку и посмотреть результаты в режиме «1С: Предприятие». Заполнить справочники.

# **Лабораторная работа № 2 Создание подсистем. Создание документов, регистров накопления и движений регистров**

Цель работы: научиться работать с подсистемами, документами, ре-гистрами накопления и движениями регистров.

## **Краткие теоретические сведе-**

## **ния Создание подсистем**

Подсистема в 1С является общим объектом конфигурации. Благодаря подсистемам происходит разделение функционала на блоки, а также формирование интерфейса (Рисунок 2.1).

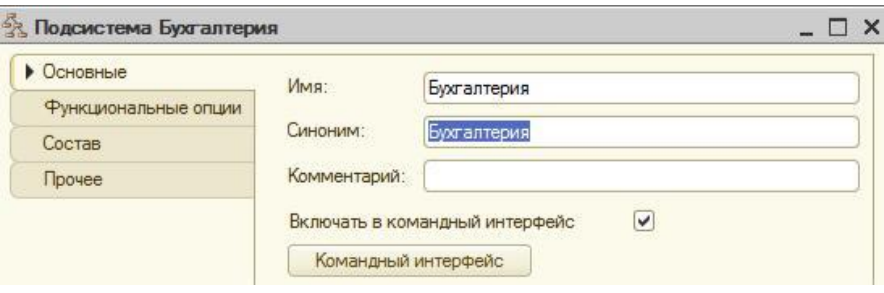

Рисунок 2.1

Подсистемы могут обладать иерархичной структурой, т. е. несколько подсистем может находиться в подчинении одной подсистемы. Для того чтобы создать подчиненную подсистему, необходимо создать основную подсистему, а затем на основании созданной основной подсистемы соз-дать подчиненную (на Рисунок 2.2 **Финансы** – основная подсистема, **Банк** – подчиненная подсистема).

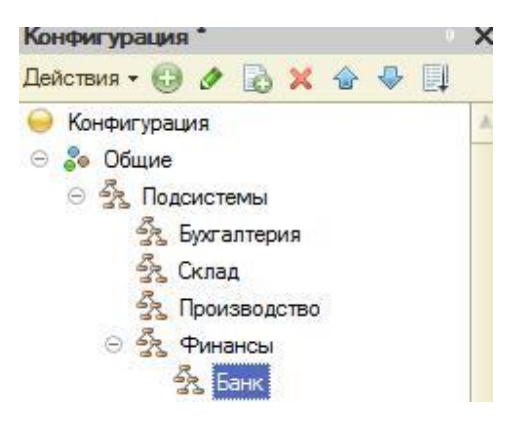

Рисунок 2.2

В состав подсистемы может входить большое количество объектов конфигурации, также как один объект конфигурации может входить в несколько подсистем. Для того чтобы включить объект конфигурации в подсистему, необходимо перейти на вкладку «Состав» в настройках нужной подсистемы и выбрать объект конфигурации (Рисунок 2.3).

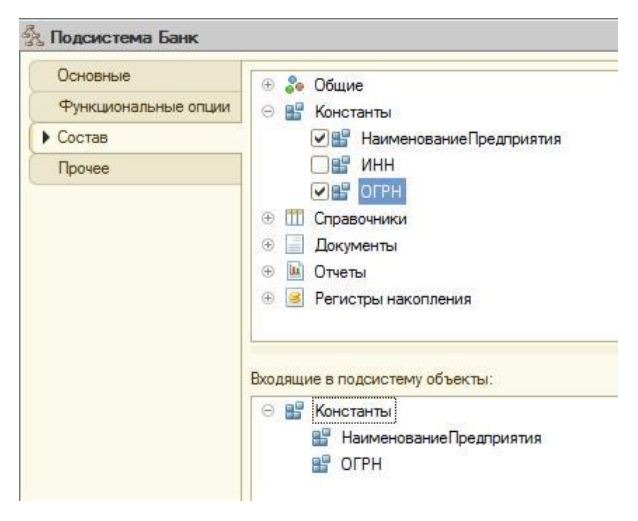

Рисунок 2.3

# **Создание документов**

Документ 1С является объектом конфигурации, который позволяет хранить информацию о совершенных хозяйственных операциях на предприятии.

Как правило, каждый документ содержит информацию, которая описывает данный документ и одинакова для всех документов подобного типа. Подобная информация хранится в реквизитах документа. Чтобы создать реквизиты документа, необходимо в меню настроек конкретного документа выбрать вкладку **Данные** и добавлять реквизиты, корректируя их свойства аналогично работе с реквизитами справочника (Рисунок 2.4).

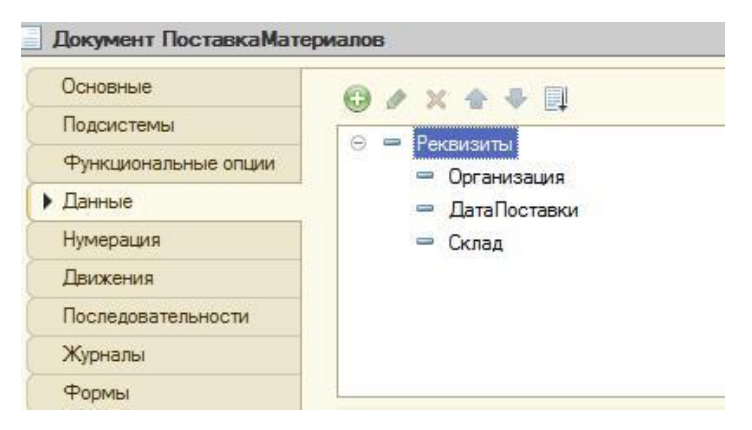

Рисунок 2.4

Кроме этого, документ может содержать информацию, которая оди-накова по структуре, но различна, например, по количеству. Для хранения такой информации создаются табличные части документа (Рисунок 2.5).

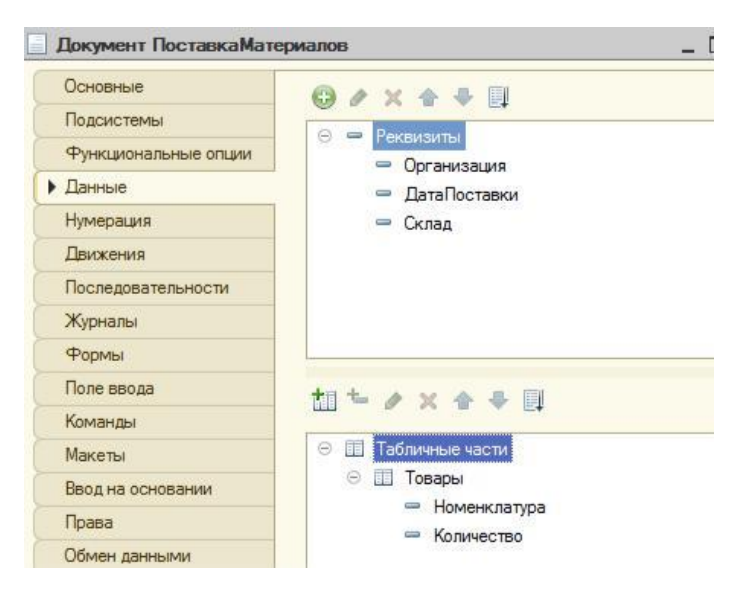

Рисунок 2.5

В режиме «1С: Предприятие» созданный документ будет выглядеть следующим образом:

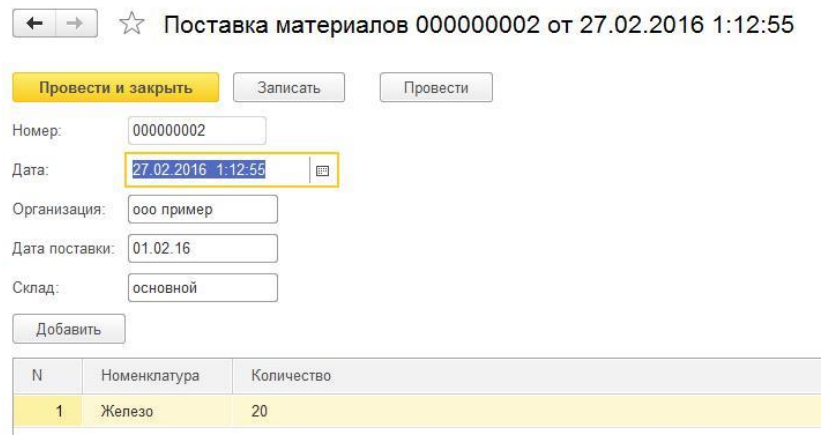

Рисунок 2.6

## **Создание регистров накопления**

Регистр накопления представляет собой объект прикладного решения, который позволяет автоматизировать процессы складского учета, планирования и др.

Измерения регистра описывают разрезы, в которых хранится информация, а в ресурсах регистра накапливаются необходимые числовые данные.

Для того чтобы описать структуру регистра накопления, нужно перейти на вкладку **Данные** и добавить параметры (Рисунок 2.7).

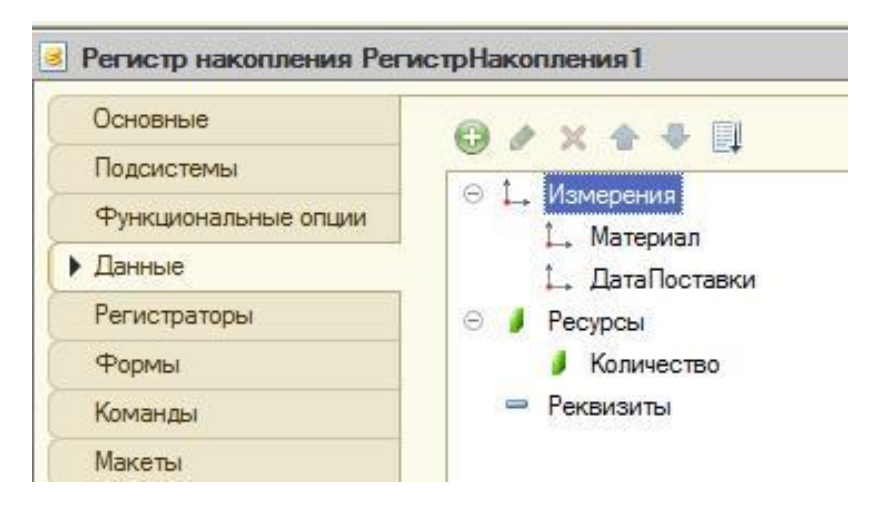

Рисунок 2.7

Изменения в регистрах накопления происходят, как правило, при проведении документа. Для того чтобы добавить регистратор (документ, по которому происходит изменение), необходимо в структуре регистра накопления выбрать вкладку **Регистраторы** и поставить галочки напро-тив тех документов, которые будут регистраторами (Рисунок 2.8).

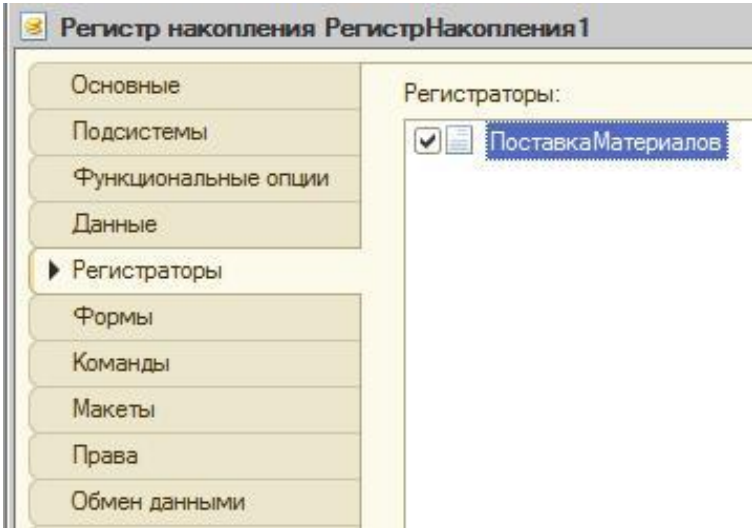

Рисунок 2.8

С помощью конструктора движения регистров описывается движение регистра (Рисунок 2.9). Для каждого поля (ресурса или измерения) прописыва-ется выражение (реквизиты документа), то есть данные, которые будут там храниться (вкладка **Движения**).

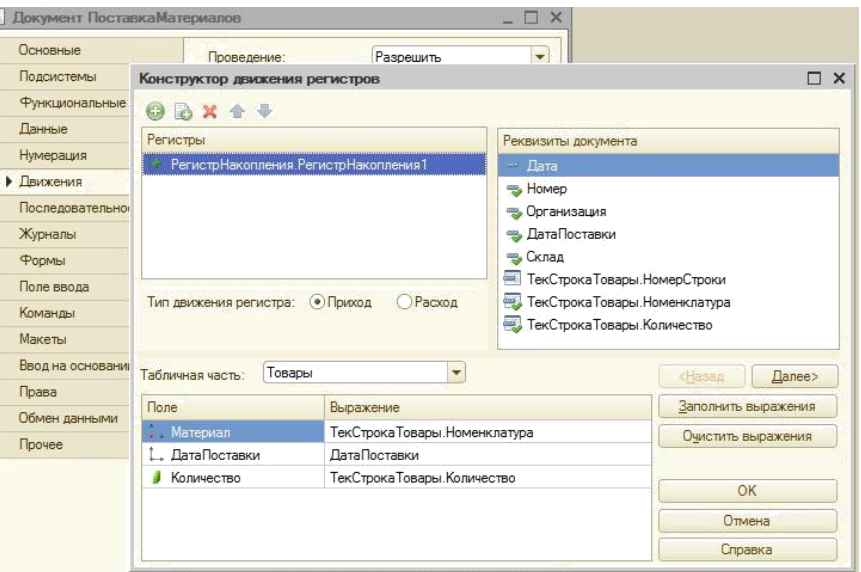

Рисунок 2.9

Посмотреть результаты можно в режиме «1С: Предприятие»:

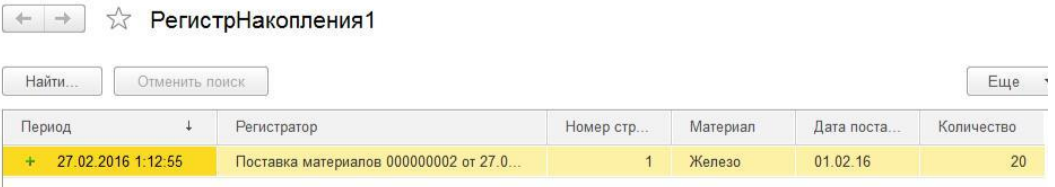

Рисунок 2.10

# **Задание**

1. Создать подсистемы «Бухгалтерия», «Склад», «Производство», «Планирование», «Финансы», «Сотрудники и зарплата». Для нижеперечисленных подсистем предусмотреть следующую иерархию:

Таблица 2.1

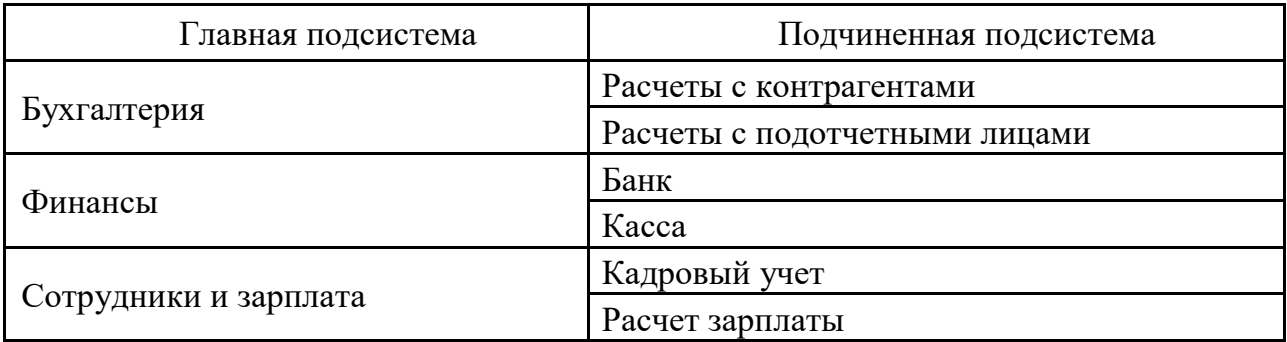

Добавить все созданные константы в подсистему «Бухгалтерия».

2. Создать документы, представленные в табл. 2.2.

Таблица 2.2

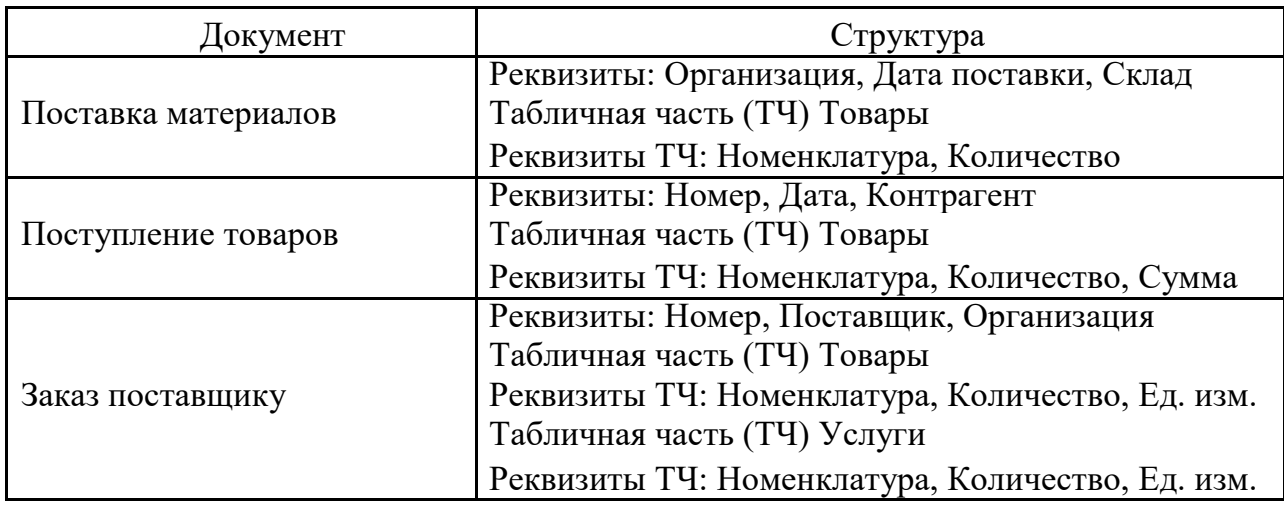

Для каждого реквизита задать соответствующий тип данных (в свойствах реквизита).

Задать следующие типы данных в реквизитах документов в виде ссылок на справочники (если справочники отсутствуют, то создать их):

Реквизит Организация – Тип Справочник.Ссылка.Организации

Реквизит Склад – Тип Справочник.Ссылка.Склад

Реквизит Поставщик – Тип Справочник.Ссылка.Поставщик

Реквизит Номенклатура –Тип Справочник.Ссылка.Номенклатура

Запустить отладку и посмотреть результаты в режиме «1С: Предприятие». Создать, заполнить и провести каждый из документов.

3. Создать регистр накопления «ПоставкаМатериала». Задать сле-дующую структуру:

Подсистема – Бухгалтерия Ресурс –

Количество Измерения – Материал,

Дата поставки

Регистратор – Документ ПоставкаМатериалов

В документе «Поставка материалов» задать движения следующим образом:

| Поле                        | Выражение                     |
|-----------------------------|-------------------------------|
| Материал                    | ТекСтрокаТовары. Номенклатура |
| ДатаПоставки   ДатаПоставки |                               |
| Количество                  | ТекСтрокаТовары. Количество   |

Таблица 2.3

Запустить отладку и посмотреть результаты в режиме «1С: Предприятие».

# **Лабораторная работа № 3 Изучение работы командного интерфейса. Настройка глобального командного интерфейса. Разработка простейших форм**

Цель работы: изучить работу командного интерфейса, настроить па-раметры глобального командного интерфейса, ознакомиться с механиз-мом создания простейших форм.

## **Краткие теоретические сведения**

# **Командный интерфейс**

Редактор командного интерфейса является одним из инструментов обработки. Он позволяет настраивать команды той или иной подсистемы. Редактор командного интерфейса настраивает состав команд панели функций текущего раздела, порядок отображения, а также видимость ко-манд для разных ролей (Рисунок 3.1).

|                                                   |              | Отбор по ролям: < Не установлен> | $\blacktriangledown$ |
|---------------------------------------------------|--------------|----------------------------------|----------------------|
| Команда                                           | Видимость    |                                  | Видимость по ролям   |
|                                                   |              | Бухгалтер                        | Кладовщик            |
| $\odot$<br><b>COL</b><br>Панель навигации. Важное |              |                                  |                      |
| Организации<br>m.                                 | $\checkmark$ |                                  |                      |
| Панель навигации. Обычное<br>Θ<br>$\Box$          |              |                                  |                      |
| Материалы                                         | ✓            |                                  |                      |
| Поставка материалов                               | ▽            |                                  |                      |
| РегистрНакопления1                                |              | $\overline{\mathsf{v}}$          |                      |
| Панель навигации.См. также<br>$\equiv$            |              |                                  |                      |
| $\odot$<br>Панель действий. Создать               |              |                                  |                      |
| Материалы: создать<br>Ш                           |              |                                  |                      |
| Материалы: создать группу                         |              |                                  |                      |
| Организации: создать                              |              | $\overline{\checkmark}$          |                      |
| Организации: создать группу                       |              |                                  |                      |
| Поставка материалов: создать                      |              | $\overline{\mathbf{v}}$          |                      |

Рисунок 3.1

Для того чтобы переместить ту или иную команду, необходимо выбрать нужную команду (Переместить команду) и нужную панель навигации (Рисунок 3.2).

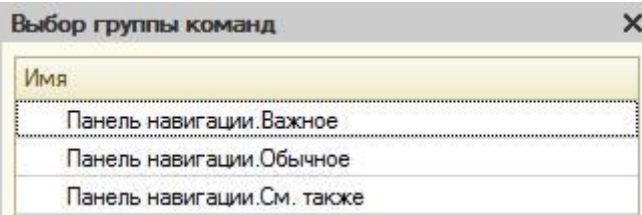

Рисунок 3.2

Для того чтобы настроить видимость команд для той или иной роли конфигурации, предусмотрена настройка видимости по ролям. Если ролей много, для упрощения восприятия обычно используется настройка списка, позволяющая визуально убрать лишние роли (Рисунок 3.3).

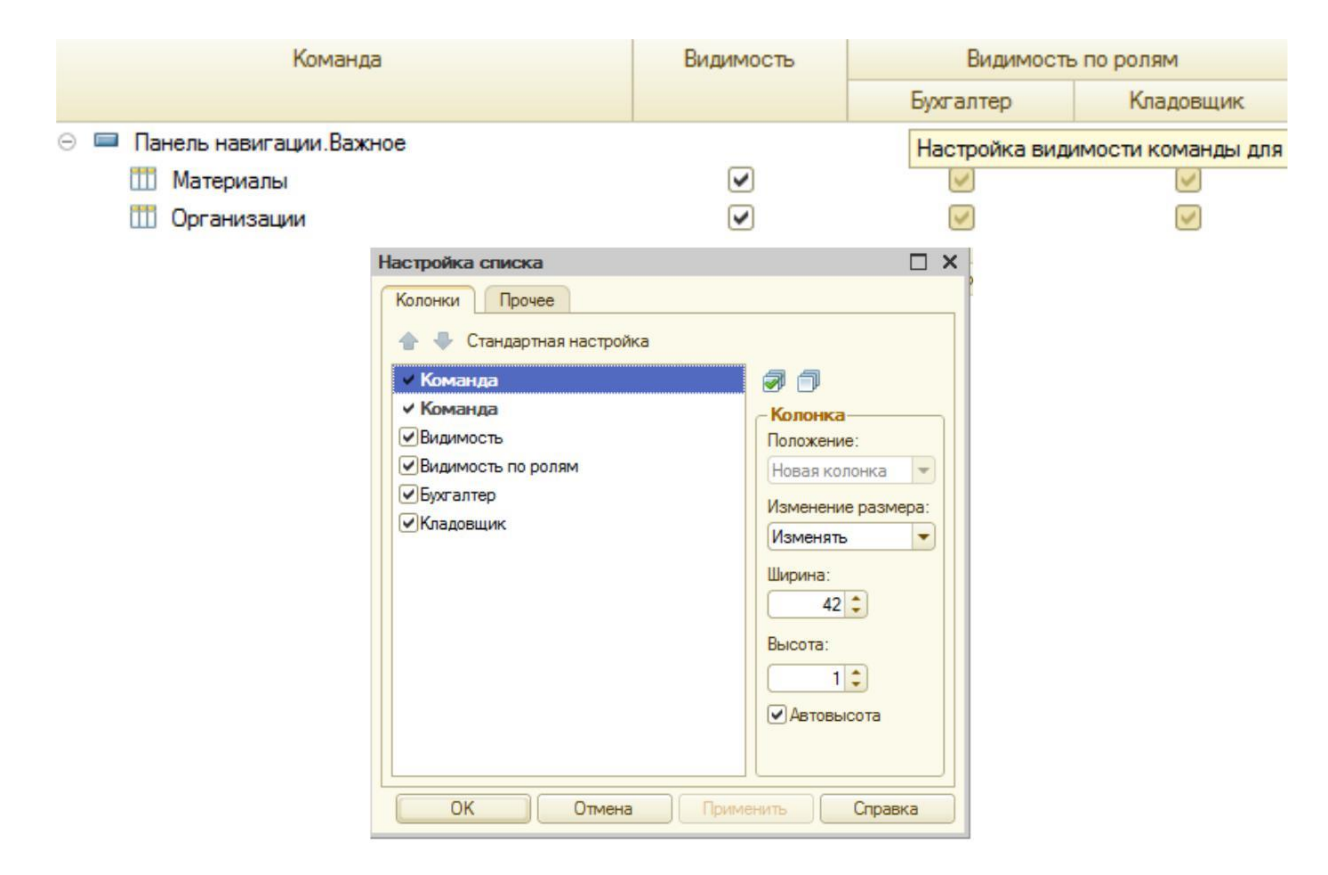

Рисунок 3.3

# **Работа с формами**

Формы предназначены для отображения и редактирования информации, содержащейся в базе данных. Формы могут принадлежать конкретным [объектам прикладного решения \(](http://www.v8.1c.ru/overview/DeveloperMetadata.htm)справочникам, отчетам, документам и т. д.) или существовать отдельно от них и использоваться всем прикладным решением в целом.

Редактор форм позволяет добавлять в форму специальные элементы, которые помогают придать форме собственный узнаваемый стиль, сделать доступ к данным простым и понятным, а также разместить большой объем информации.

Редактор позволяет добавить в форму несколько элементов **Группа – Страницы**. Каждая группа может содержать несколько элементов **Группа – Страница**. Аналогично можно добавить и другие элементы, на-пример кнопки, поля и т. д.

Для того чтобы добавить новый элемент, необходимо перейти на вкладку **Элементы** и добавить новый элемент (кнопка **Добавить**). Для того чтобы добавить подчиненный элемент, необходимо выделить главный элемент и добавить подчиненный. На Рисунок 3.4 приведен пример добавле-ния элемента **Страницы** и подчиненных элементов – кнопок (**СохранитьДокумент, ФормаКнопка1, ДобавитьКартинку**).

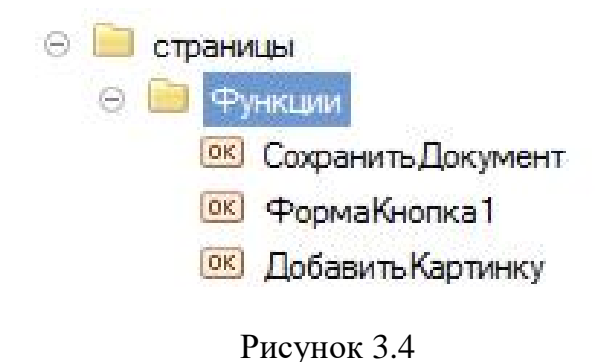

Ниже (рис.3.5) можно увидеть визуальное представление данного изменения формы.

| <b>В Добавить</b> |                                |              | Еще<br>$\overline{\phantom{a}}$ |
|-------------------|--------------------------------|--------------|---------------------------------|
| N                 | Количество                     | Номенклатура |                                 |
|                   |                                |              |                                 |
|                   |                                |              |                                 |
| R                 | Провести и закрыть<br>Провести |              |                                 |

Рисунок 3.5

Для того чтобы описать действие элемента, необходимо добавить команду в свойства этого элемента (поле ИмяКоманды). Также в свойствах элемента можно менять заголовок (поле Заголовок), вид (поле Вид), настраивать видимость, доступность и другие параметры (Рисунок 3.6).

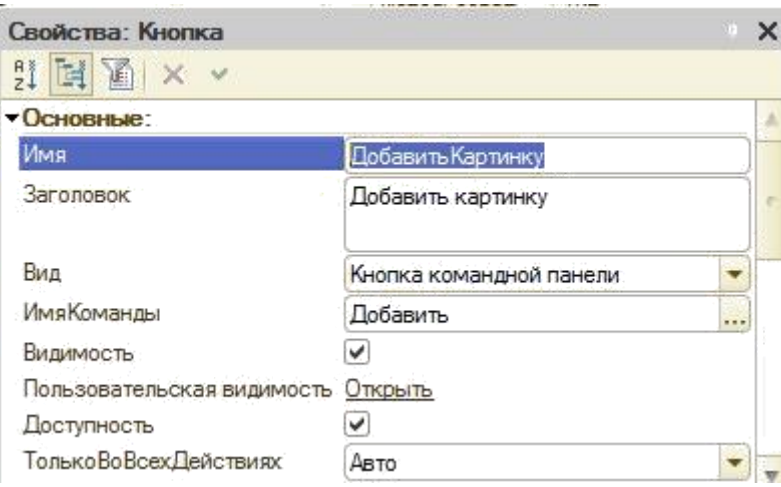

Рисунок 3.6

В режиме 1С: Предприятие форма документа будет выглядеть сле-дующим образом:

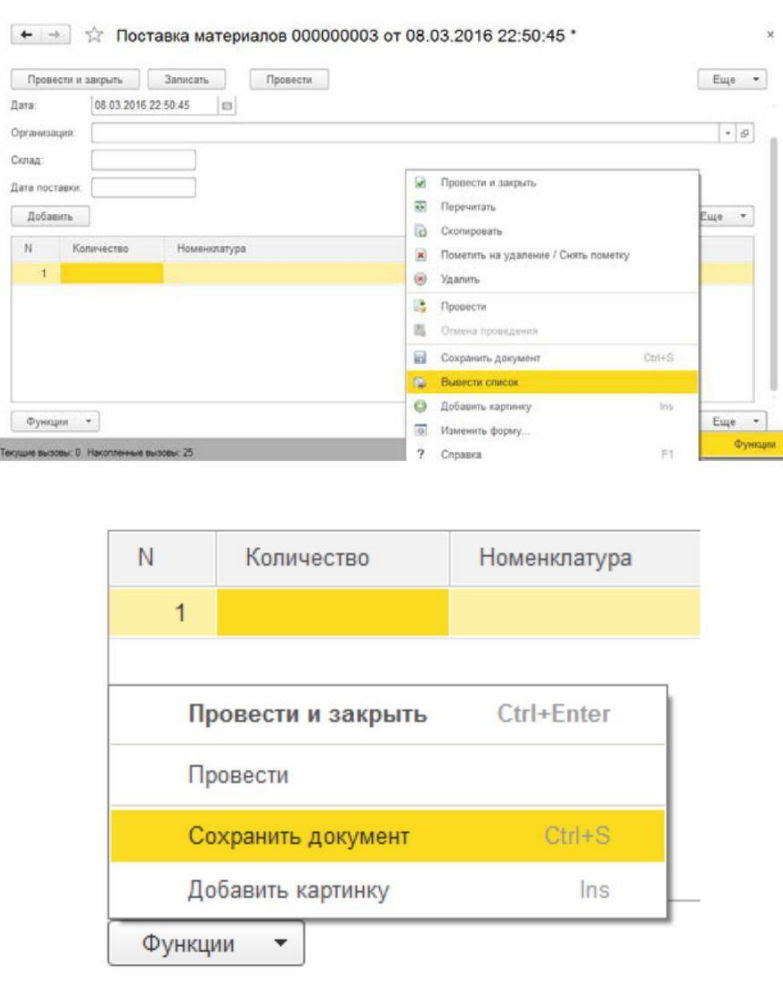

Рисунок 3.7

## **Задание**

1. Создать роли «Бухгалтер», «Кладовщик», «Кассир». Назначить видимость по командам для каждой роли в соответствии с картинкой ниже:

| 4 → 6                                                          | Ð                       | Отбор по ролям: < Не установлен> |                    | $\bullet$ |
|----------------------------------------------------------------|-------------------------|----------------------------------|--------------------|-----------|
| Команда                                                        | Видимость               |                                  | Видимость по ролям |           |
|                                                                |                         | Бухгалтер                        | Кладовщик          | Кассир    |
| Θ<br>Панель навигации Важное                                   |                         |                                  |                    |           |
| Ш<br>Материалы                                                 | V                       | $\checkmark$                     |                    |           |
| Ш<br>Организации                                               | ▽                       |                                  |                    |           |
| Θ<br>Панель навигации. Обычное<br>$\qquad \qquad \blacksquare$ |                         |                                  |                    |           |
| Поставка материалов                                            | $\checkmark$            |                                  |                    |           |
| РегистрНакопления1                                             |                         | $\blacktriangledown$             |                    |           |
| Панель навигации.См. также<br>$\equiv$                         |                         |                                  |                    |           |
| Ť<br>$\Theta$<br>Панель действий. Создать                      |                         |                                  |                    |           |
| ÌП<br>Материалы: создать                                       |                         |                                  |                    |           |
| Œ<br>Материалы: создать группу                                 |                         |                                  |                    |           |
| Ш<br>Организации: создать                                      |                         |                                  |                    |           |
| m<br>Организации: создать группу                               |                         |                                  |                    |           |
| Поставка материалов: создать                                   |                         | $\overline{\mathbf{v}}$          |                    |           |
| Панель действий. Отчеты                                        |                         |                                  |                    |           |
| Θ<br>Панель действий.Сервис                                    |                         |                                  |                    |           |
| 몖<br><b>NHH</b>                                                | $\blacktriangleright$   |                                  |                    |           |
| 25<br>Наименование предприятия                                 | $\overline{\mathbf{v}}$ |                                  |                    |           |
| OFPH<br>떏                                                      | ✓                       | v                                |                    |           |

Рисунок 3.8

2. Отредактировать форму документа «Поставка материалов» в соответствии с нижеперечисленными требованиями:

• Добавить группу элементов – **Страницы (**группа **Функции)**. На подчиненном уровне добавить группу – **Подменю (**группа **Доп.кнопки)**. На подчиненном уровне добавить кнопки **(Добавить картинку, Сохранить документ)**.

• Для кнопки **Сохранить документ** назначить команду **Сохранить**, для кнопки **Добавить картинку** – **Вставить**.

• Добавить поле Предполагаемая дата поставки (тип **Дата**, вид **Поле ввода).**

• Добавить реквизит **ПредполагДатаПостав (**тип **Дата).**

• Связать рекизит и поле предполагаемой даты поставки.

Запустить отладку и посмотреть результаты в режиме «1С: Предприятие».

# **Лабораторная работа № 4 Создание организации. Параметры учетной политики организации. Ввод начальных остатков**

Цель работы: научиться заполнять сведения об организации, уста-навливать необходимые параметры учетной политики, вводить начальные остатки по основным средствам предприятия.

### **Краткие теоретические сведе-**

#### **ния Создание организации**

Для того чтобы начать работу с какой-либо организацией, необходимо в разделе «Справочники и настройки учета» ввести эту организацию (кнопка **Создать**, справочник **Организации**). Для правильного ведения документации заполняются все основные сведения о данной организации: полное и сокращенное наименование, ИНН, КПП, ОГРН, банковские счета, контактные данные, сведения об административном персонале (Рисунок 4.1).

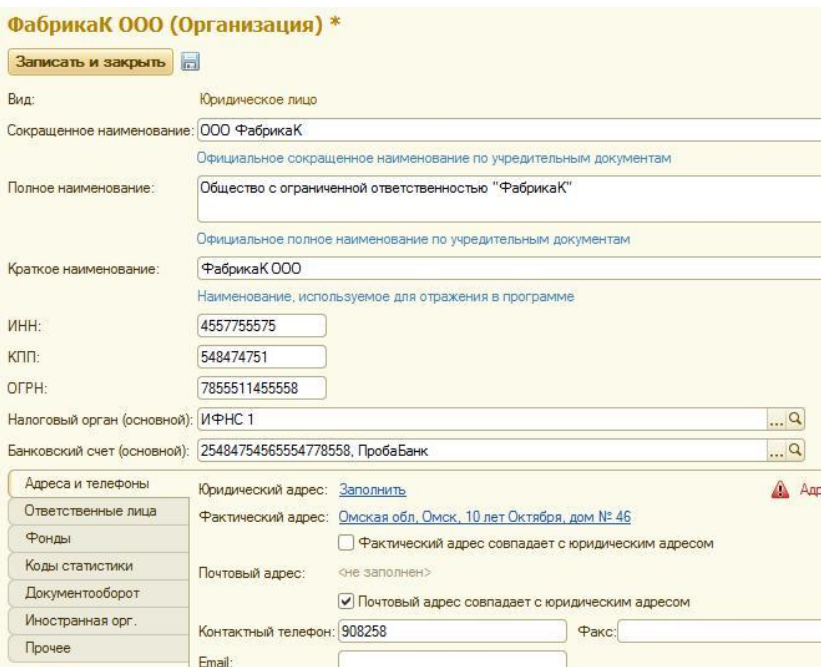

Рисунок 4.1

## **Параметры учетной политики организации**

Учетная политика организации – это совокупность выбранных способов и методов ведения учета. Действующее законодательство предоставляет возможность выбора одного из нескольких способов ведения учета.

Чтобы установить параметры учетной политики организации в главном меню, необходимо выбрать ссылку «Учетная политика». На главной вкладке вводятся данные по организации, дате отчетного периода, применяемой системе налогообложения.

На закладке **ЕНВД** при применении ЕНВД устанавливается флажок **Организация – плательщик единого налога на вмененный доход (ЕНВД)** (Рисунок 4.2).

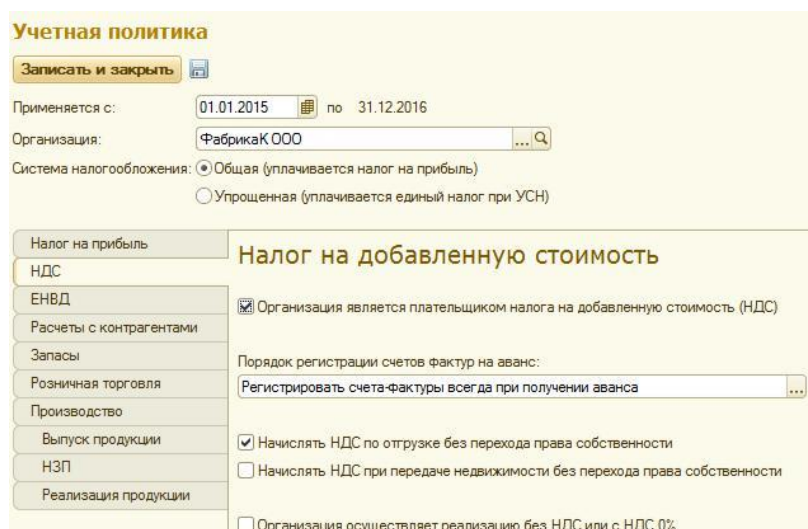

Рисунок 4.2

На вкладке **Производство** устанавливается флажок **Ведется производственная деятельность**. Указывается распределение расходов основного и вспомогательного производства для услуг сторонним заказчикам и для услуг собственным подразделениям: по плановым ценам, по выручке, по плановым ценам и выручке. Способ распределения общехозяйствен-ных и общепроизводственных расходов в бухгалтерском и налоговом уче-те нужно установить по ссылке **Методы распределения косвенных рас-ходов**. Эти методы указываются в регистре сведений **Методы распреде-ления косвенных расходов**.

Для учета общехозяйственных расходов поддерживается применение метода **«директ-костинг»**. Этот метод предусматривает, что общехозяйственные расходы списываются в месяце их возникновения и полностью относятся на расходы текущего периода. Если в организации не применяется метод **«директ-костинг»**, то общехозяйственные расходы распределяются между стоимостью произведенной продукции и незавершенным производством (Рисунок 4.3).

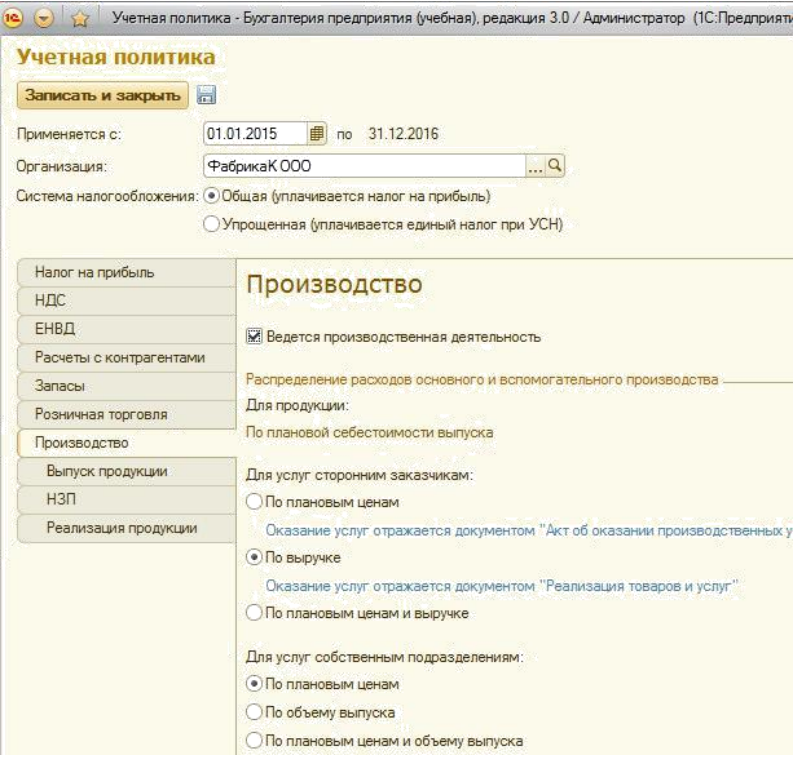

Рисунок 4.3

На закладке **Розничная торговля** выбирается способ учета товаров в рознице: либо по стоимости приобретения (без использования счета 42 **«Товарная наценка»**), либо по продажной стоимости (с использованием счета 42 **«Товарная наценка»**) (Рисунок 4.4).

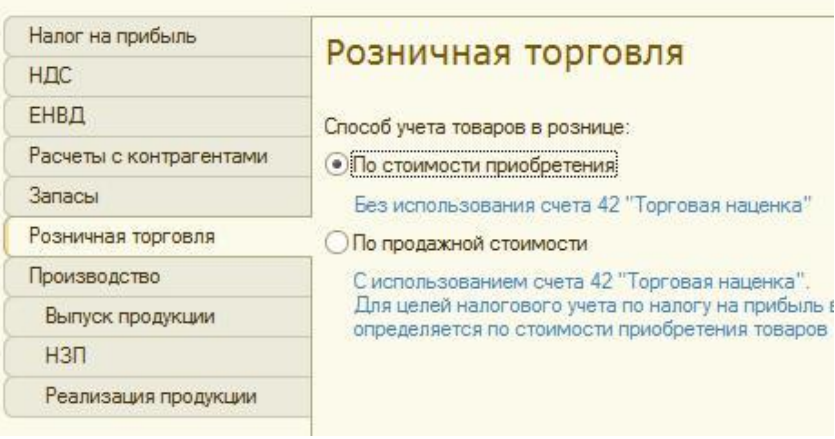

Рисунок 4.4

На закладке **Налог на прибыль** определяется метод начисления амортизации по амортизируемому имуществу в налоговом учете. Этот ме-тод будет применяться ко всем объектам основных средств и нематери-альных активов при начислении амортизации. Устанавливается признак

ведения учета в соответствии с ПБУ 18/02 «Учет расчетов по налогу на прибыль» (Рисунок 4.5).

| Налог на прибыль        | Налог на прибыль                                                                                                    |
|-------------------------|----------------------------------------------------------------------------------------------------|
| НДС                     |                                                                                                    |
| ЕНВД                    | Учет доходов и расходов в целях налогообложения прибыли                                                                                        |
| Расчеты с контрагентами | Методы определения прямых расходов производства в                                                                                              |
| Запасы                  |                                                                                                    |
| Розничная торговля      | Метод начисления амортизации в налоговом учете:                                                                                                |
| Производство            | • Линейный                                                                                                    |
| Выпуск продукции        | <b>Нелинейный</b>                                                                                                    |
| $H3\Pi$                 | По зданиям, сооружениям и НМА, включенным в 8-10 амортизационные гру<br>всегда применяется линейный метод независимо от настройки учетной пол  |
| Реализация продукции    |                                                                                                    |
|                         | • Применяется ПБУ 18/02 «Учет расчетов по налогу на прибыль»                                                                                   |
|                         | Ведение учета постоянных и временных разниц в оценке активов и обязате<br>с целью выполнения требований ПБУ18/02 "Расчеты по налогу на прибыль |

Рисунок 4.5

На закладке **Запасы** определяется способ оценки материально-производственных запасов при выбытии (по средней стоимости или ФИФО) (Рисунок 4.6).

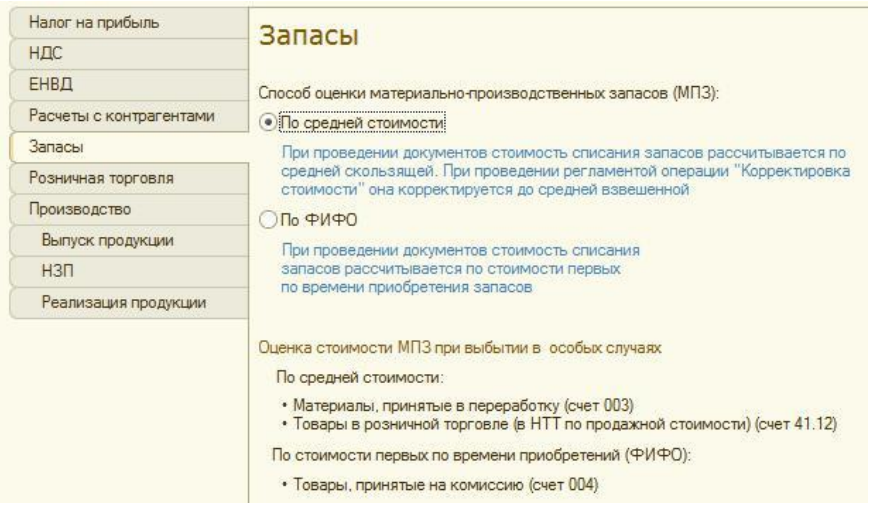

Рисунок 4.6

На вкладке **Выпуск продукции, услуг** определяется способ учета выпуска (с использованием счета 40 или без использования счета 40); последовательность переделов для многопередельного производства.

На вкладке **НЗП** выбирается способ учета незавершенного производства (с использованием или без использования документа «Инвентаризация НЗП») (Рисунок 4.7).

| Налог на прибыль        | Незавершенное производство                                                                                            |
|-------------------------|----------------------------------------------------------------------------------------------------|
| НДС                     |                                                                                                    |
| ЕНВД                    | Способ учета НЗП:                                                                                                    |
| Расчеты с контрагентами | С использованием документа "Инвентаризация НЗП"                                                                       |
| <b>Запасы</b>           | Незавершенное производство регистрируется документом "Инвента                                                         |
| Розничная торговля      | • При отсутствии выпуска прямые расходы считать расходами НЗП                                                         |
| Производство            | Прямые расходы и начальные остатки НЗП считать конечными остат                                                        |
| Выпуск продукции        | если не зарегистрирован выпуск готовой продукции, полуфабрикатог<br>услуг и отсутствует документ "Инвентаризация НЗП" |
| $H3\Pi$                 |                                                                                                    |

Рисунок 4.7

#### **Ввод начальных остатков**

Для ввода начальных остатков в **1С Бухгалтерии 8** существует обработка **«Помощник ввода начальных остатков»**, упрощающая и уско-ряющая процесс первоначального ввода данных в систему. Из этой обработки создаются документы «Ввод начальных остатков» по каждому разделу учета.

Начальные остатки, как и все прочие документы в базе, вводятся строго по организациям, поэтому перед началом ввода остатков в шапке обработки необходимо выбрать организацию.

Для того чтобы ввести начальные остатки, необходимо выбрать **Ввод начальных остатков – Ввести остатки по счету**. Затем выбрать основ-ное средство, указать первоначальную стоимость по БУ и НУ, счет учета, счет начисления, способ отображения амортизации (вкладка **Начальные остатки**) (Рисунок 4.8).

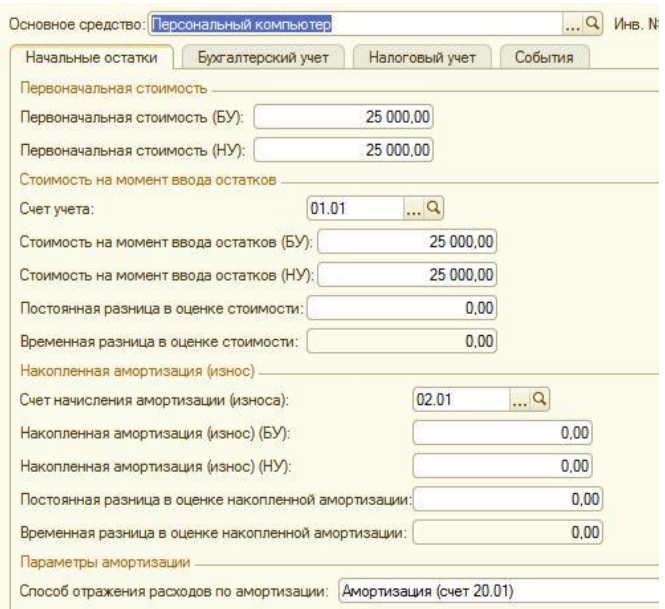

Рисунок 4.8

Далее на вкладке **Бухгалтерский учет** необходимо выбрать способ поступления, материально ответственное лицо, способ начисления аморти-зации.

На вкладке **События** определяются дата приема к учету и событие поступления основного средства (Рисунок 4.9).

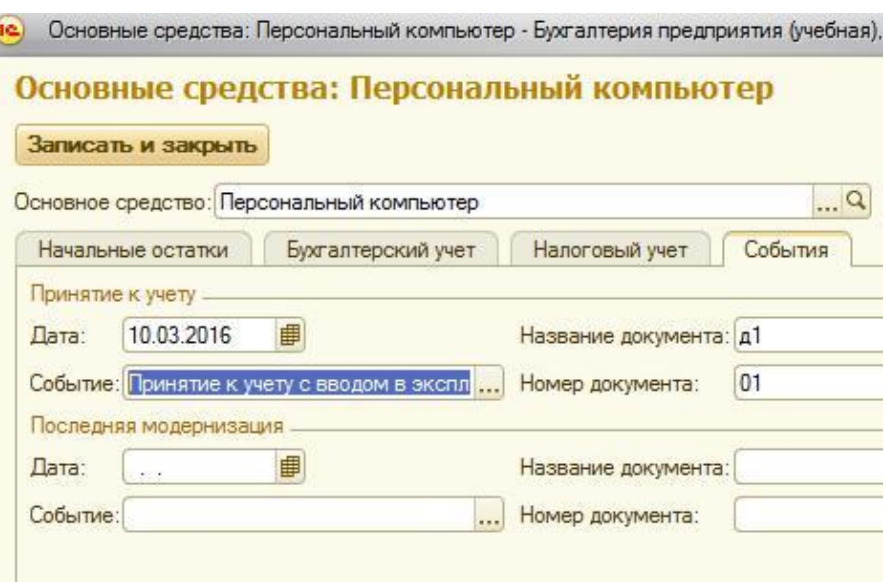

Рисунок 4.9

# **Задание**

1. Создать новую информационную базу, выбрав учебную конфигурацию бухгалтерии в редакции 3.0.

2. Создать организацию и заполнить поля для организации (табл. 4.1)

Таблица 4.1

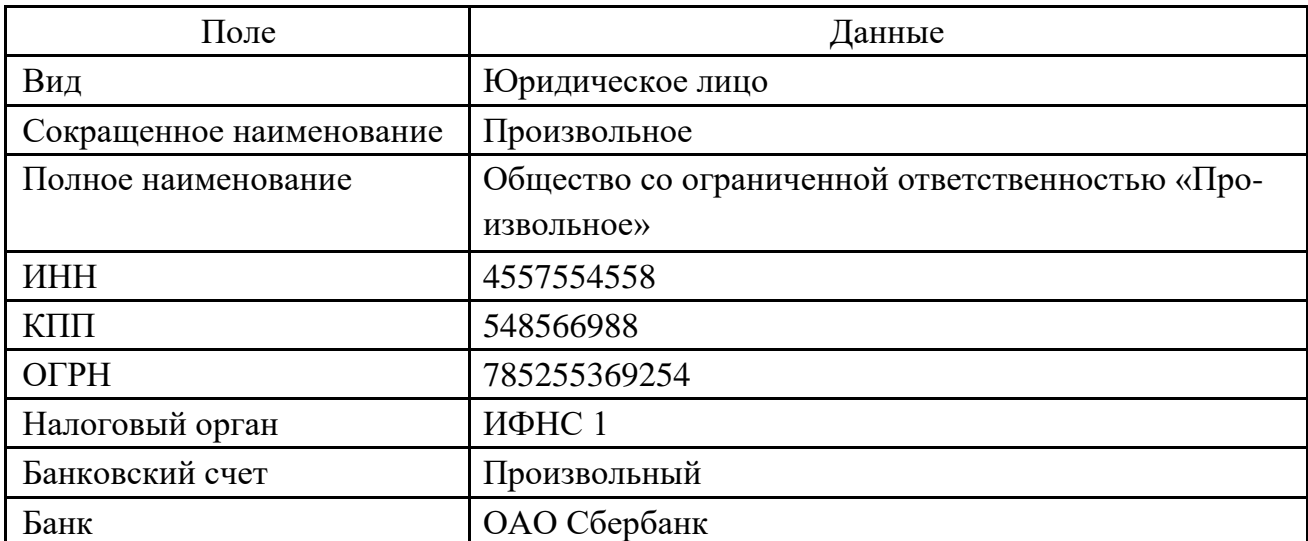

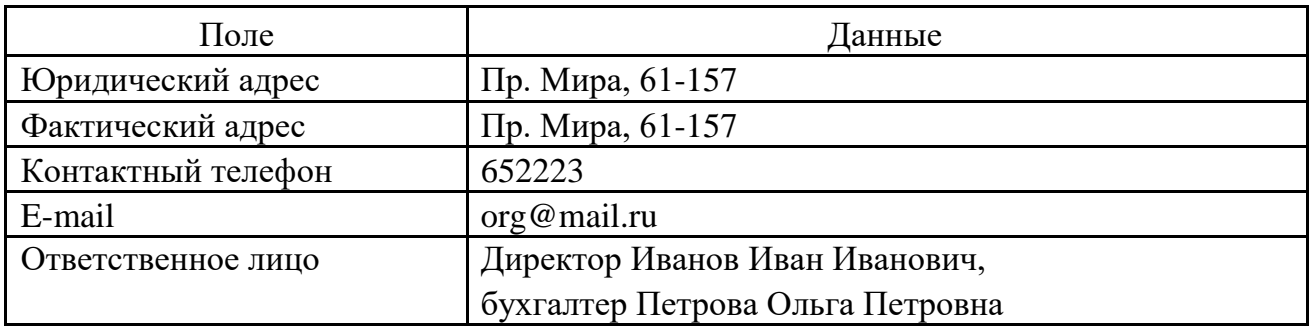

3. Настроить параметры учетной политики созданной организации, приведенные в табл. 4.2.

Таблица 4.2

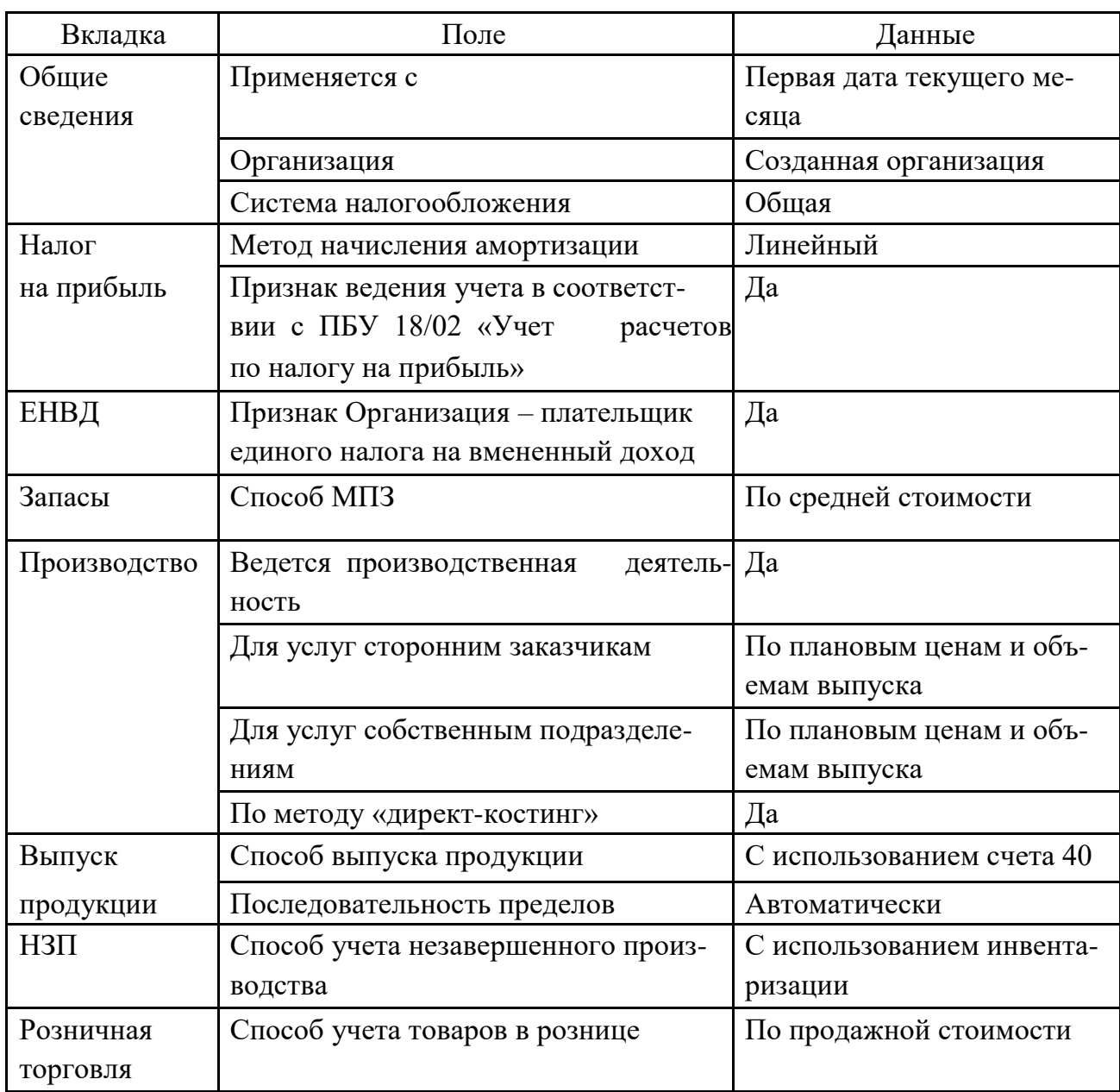

4. Ввести начальные остатки по основным средствам предприятия: Персональный компьютер (5 шт.) – 150 000 руб. (счет 01). Кофеварка (10 шт.) – 60 000 руб. (счет 01).

Стеллаж складской – 30 000 руб. (счет 01).

Средства в кассе организации – 50 000 руб. (счет 50).

Средства на счете организации – 500 000 руб. (счет 51).

Доска деревянная в количестве 200 шт. по цене 600 руб. за штуку (счет 10).

Расчеты с контрагентом ООО «ПК» – 50 000 руб. (счет 60).

**Примечание.** При отсутствии какого-либо элемента в справочнике основных средств необходимо создать его.

# **Лабораторная работа № 5 Учет кассовых и банковских операций. Ведение расчетов** с **контрагентами. Учет товаров на складах предприятия.**

# **Учет характеристик номенклатуры**

Цель работы: ознакомиться с основными бухгалтерскими документами, научиться вести учет кассовых, банковских операций, товаров на складах предприятия, расчетов с контрагентами.

### **Краткие теоретические сведения**

### **Учет кассовых и банковских операций**

Сведения о [банковских операциях в](http://v8.1c.ru/enterprise/5/53.htm)водятся с помощью банковских расчетных документов (платежное поручение входящее, платежное поручение исходящее, платежное требование, банковская выписка). По каждому документу могут формироваться проводки.

**Платежное поручение** – банковский документ, предназначенный для перечисления безналичных денежных средств между организацией и ее контрагентами.

Для формирования платежного поручения необходимо заполнить следующие поля: получатель, банковский счет, счет получателя, договор, вид платежа, сумма платежа, ставка НДС (Рисунок 5.1)

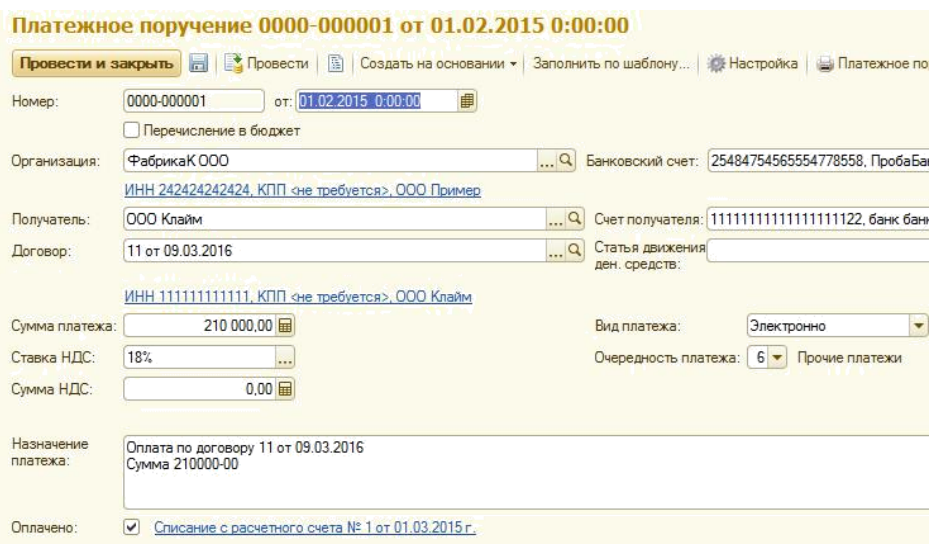

Рисунок 5.1

На основании платежного поручения можно создать документ «Списание с расчетного счета» (Рисунок 5.2).

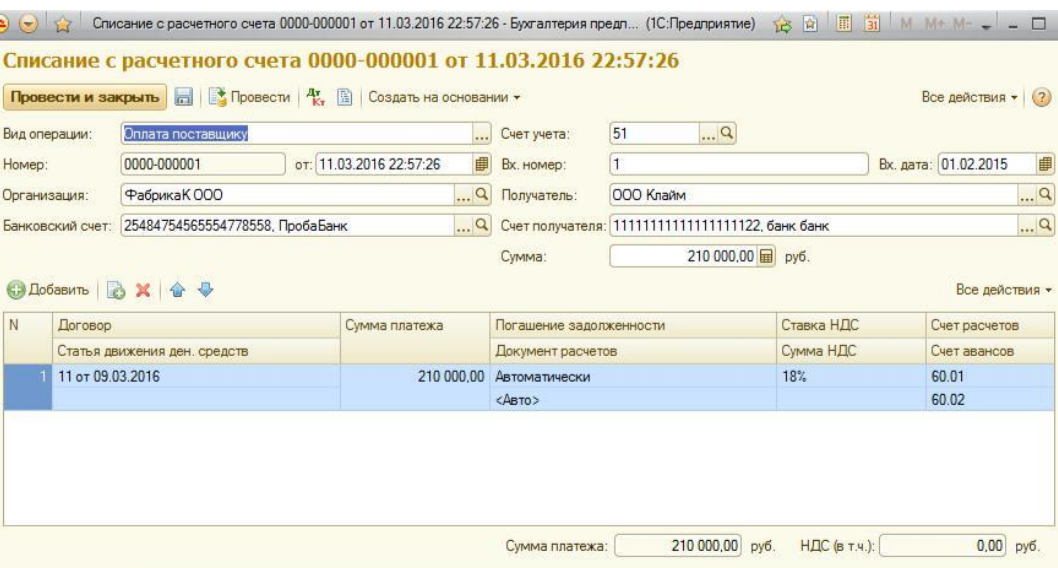

Рисунок 5.2

**Платежное требование** – документ, содержащий приказ получателя денежных средств обслуживающему банку обеспечить производство списания определенной суммы денежных средств со счета третьего лица (плательщика) в этом же или другом банке (учреждении банка).

Для формирования платежного требования необходимо заполнить следующие поля: плательщик, банковский счет, счет плательщика, сумма платежа, ставка НДС, вид платежа (Рисунок 5.3).

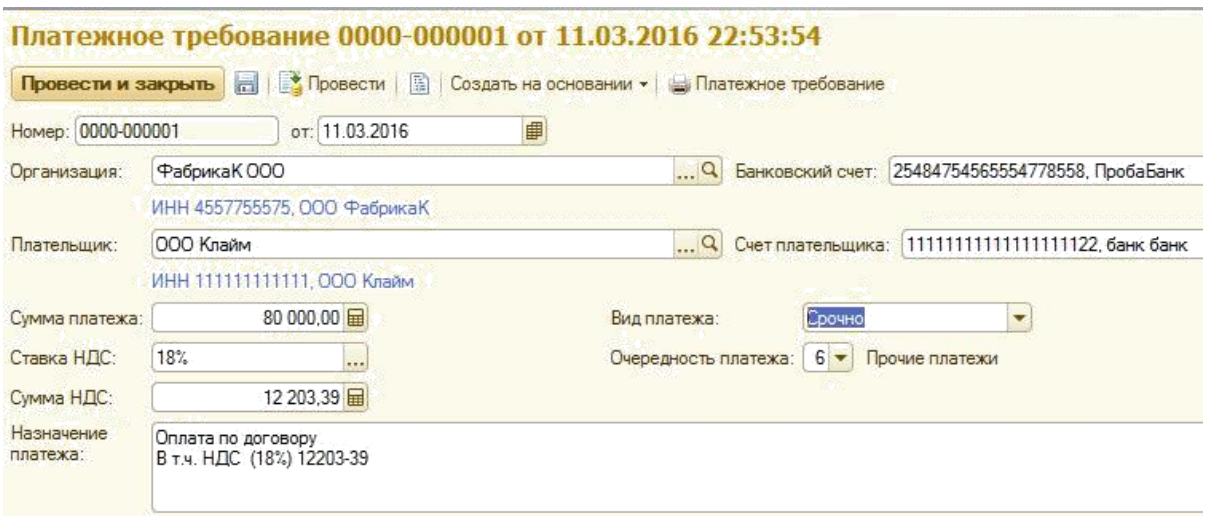

Рисунок 5.3

На основании платежного требования можно создать документ «Поступление на расчетный счет» (Рисунок 5.4).

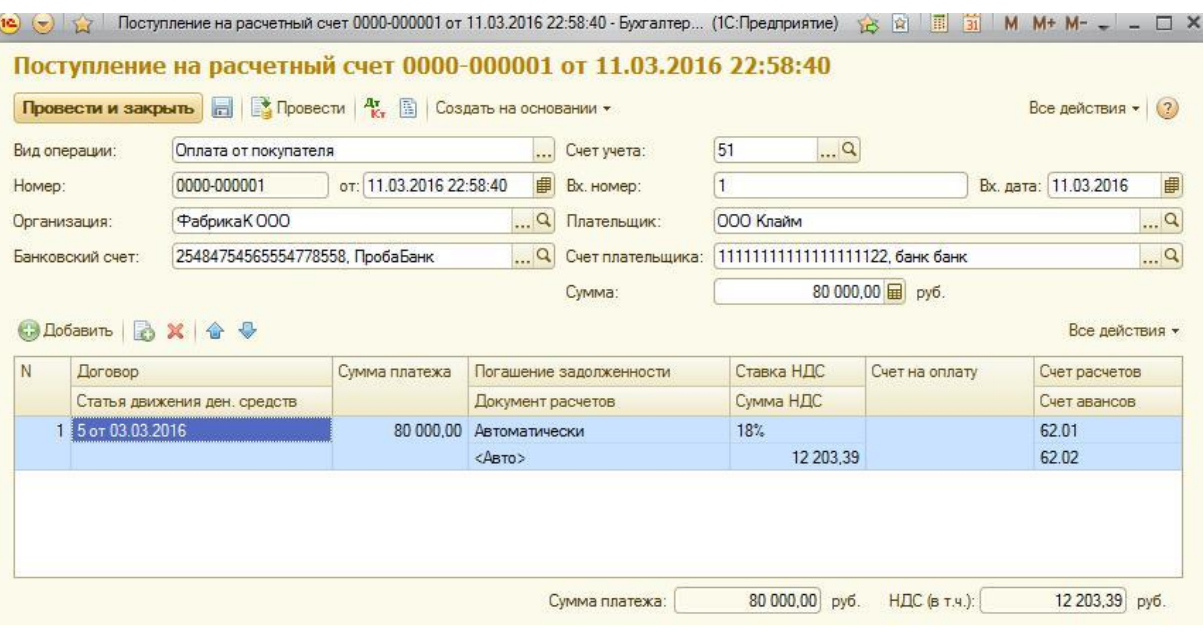

Рисунок 5.4

**Банковская выписка** – документ, который предназначен для списания и поступления денежных средств на счет организации. Выписка банка является документом, который показывает текущее состояние средств организации.

Для формирования банковской выписки необходимо выбрать тип документа: списание со счета или поступление на счет. Далее необходимо заполнить следующие поля: плательщик, сумма платежа (Рисунок 5.5).

|              |                             | Поступление на расчетный счет 0000-000002 от 11.03.2016 23:31:44 |                         |                      |                         |                                |                  |           |                    |
|--------------|-----------------------------|------------------------------------------------------------------|-------------------------|----------------------|-------------------------|--------------------------------|------------------|-----------|--------------------|
|              | Провести и закрыть          | <b>Н</b> В Провести                                              | 国<br>$A_{\nu}$          | Создать на основании |                         |                                |                  |           | Все действия • (?) |
|              | Вид операции:               | Оплата от покупателя                                             |                         |                      | Счет учета:             | $\mathbb{R}^n$<br>51           |                  |           |                    |
| Номер:       |                             | 0000-000002                                                      | от: 11.03.2016 23:31:44 | 串                    | Вх. номер:              |                                |                  | Вх. дата: | 曲<br>D.            |
| Организация: |                             | Фабрика КООО                                                     |                         | Q                    | Плательшик:             | <b>ООО Клайм</b>               |                  |           | $\alpha$           |
|              | Банковский счет:            | 25484754565554778558. ПробаБанк                                  |                         | $\alpha$             | Счет плательшика        | 111111111111111122. банк банк. |                  |           | $\alpha$           |
|              |                             |                                                                  |                         |                      | Cymma:                  |                                | 50 000,00 田 py6. |           |                    |
|              | © Добавить В Х <del>С</del> |                                                                  |                         |                      |                         |                                |                  |           | Все действия -     |
| N            | Договор                     |                                                                  | Сумма платежа           |                      | Погашение задолженности | Ставка НДС                     | Счет на оплату   |           | Счет расчетов      |
|              |                             | Статья движения ден. средств                                     |                         | Документ расчетов    |                         | Сумма НДС                      |                  |           | Счет авансов       |
|              | 5 от 03.03.2016             |                                                                  | 50 000 00               | Автоматически        |                         | 18%                            |                  |           | 62.01              |
|              |                             |                                                                  |                         | $<$ ABTO $>$         |                         | 7627.12                        |                  |           | 62.02              |

Рисунок 5.5

Сведения о [кассовых операциях в](http://v8.1c.ru/enterprise/5/52.htm)водятся приходными и расходными кассовыми ордерами.

**Приходный кассовый ордер** – документ, который регистрируется по дебету счета в корреспонденции с кредитом счета.

Для формирования приходного кассового ордера необходимо заполнить следующие поля: контрагент, сумма (Рисунок 5.6).

|                       |                 | Приходный кассовый ордер 0000-000001 от 12.03.2016 0:18:46<br>Провести и закрыть [ ] • Провести   $\frac{R_x}{K}$ [ ]   Создать на основании -   • Приходный кассовый ордер (КО-1)   • Напечатать чек |               |                                |                   |                        |                          | Все действия • (?) |  |
|-----------------------|-----------------|----------------------------------------------------------------------------------------------------|---------------|--------------------------------|-------------------|------------------------|--------------------------|--------------------|--|
|                       |                 | Вид операции: Оплата от покупателя                                                                                                    |               |                                | Счет учета: 50.01 | $\cdot \cdot$ $\alpha$ |                          |                    |  |
| 0000-000001<br>Homep: |                 | or: 12.03.2016 0:18:46                                                                                                    |               | <b>F</b> Контрагент: 000 Клайм |                   |                        | $\alpha$                 |                    |  |
|                       | Организация:    | Фабрика КООО                                                                                                    |               |                                | Q Cymma:          |                        | 20 000,00 - Валюта: руб. |                    |  |
|                       |                 | <b>● Добавить △ ※   △ ↓</b>                                                                                                    |               |                                |                   |                        |                          | Все действия -     |  |
| N                     | Договор         |                                                                                                    | Сумма платежа | Погашение задолженности        |                   | Ставка НДС             | Счет на оплату           | Счет расчетов      |  |
|                       |                 | Статья движения ден. средств                                                                                                    |               | Документ расчетов              |                   | Сумма НДС              |                          | Счет авансов       |  |
|                       | 5 от 03.03.2016 |                                                                                                    | 20 000.00     | Автоматически                  |                   | 18%                    |                          | 62.01              |  |
|                       |                 |                                                                                                    |               | $<$ ABTO $>$                   |                   | 3 050 85               |                          | 62.02              |  |

Рисунок 5.6

**Расходный кассовый ордер** – документ, который регистрируется по кредиту счета в корреспонденции с дебетом счета.

Для формирования расходного кассового ордера необходимо заполнить следующие поля: контрагент, сумма (Рисунок 5.7).

|        |                  |                              | Расходный кассовый ордер 0000-000001 от 12.03.2016 0:24:30<br>Провести и закрыть [ ] [ ] Провести   $\frac{R_x}{k_x}$ [ ]   Создать на основании -   В Расходный кассовый ордер (КО-2)   • Напечатать чек |               |                         |       |        |                       | Все действия - (?) |
|--------|------------------|------------------------------|----------------------------------------------------------------------------------------------------|---------------|-------------------------|-------|--------|-----------------------|--------------------|
|        | Вид операции:    | Оплата поставщику            |                                                                                                    |               | Счет учета:             | 50.01 | $\Box$ |                       |                    |
| Homep: |                  | 0000-000001                  | от: 12.03.2016 0:24:30                                                                                                    | 曲             | Получатель: ООО Клайм   |       |        |                       | $\mathbf{a}$       |
|        | Организация:     | Фабрика КООО                 |                                                                                                    |               | Q Cymma:                |       |        | 200.00 В Валюта: руб. | $\Box$ a           |
|        |                  | ◎ Добавить   A X   企 ↓       |                                                                                                    |               |                         |       |        |                       | Все действия -     |
| N      | Договор          |                              | Сумма платежа                                                                                                    |               | Погашение задолженности |       |        | Ставка НДС            | Счет расчетов      |
|        |                  | Статья движения ден. средств |                                                                                                    |               | Документ расчетов       |       |        | <b>НДС</b>            | Счет авансов       |
|        | 11 or 09.03.2016 |                              | 200.00                                                                                                    | Автоматически |                         |       |        | 18%                   | 60.01              |
|        |                  |                              |                                                                                                    | $<\!\!$ ABTO> |                         |       |        |                       | 30.51 60.02        |

Рисунок 5.7

#### **Ведение расчетов с контрагентами**

Модуль «Покупки и продажи» предусматривает учет взаиморасчетов с контрагентами (покупателями, поставщиками и т. д.).

**Поступление товаров и услуг** – документ, позволяющий вести учет поступления в организацию товаров или услуг. Для формирования данно-го документа пользователем заполняются следующие поля в шапке документа: склад, контрагент (Рисунок 5.8).

На вкладке **Товары** заполняются поля номенклатуры, количества, цены без НДС.

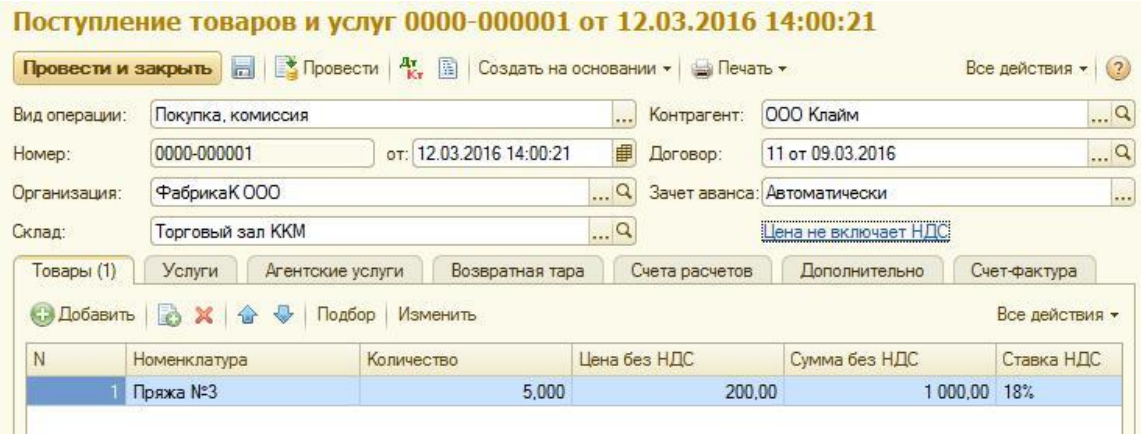

Рисунок 5.8

На вкладке **Услуги** заполняются номенклатура, количество, цена.

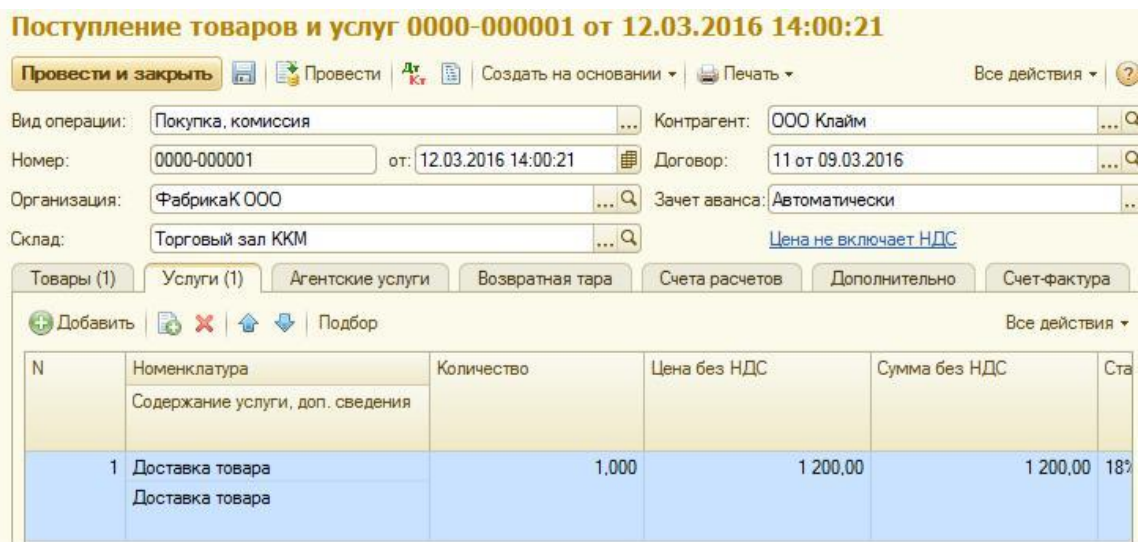

Рисунок 5.9

**Счет на оплату покупателю** – документ, позволяющий вести учет расчетов с покупателями по приобретению товаров и услуг.

Для формирования данного документа можно заполнить две вкладки: **Товары** и **Услуги.** Заполнение полей аналогично заполнению документа «Поступление товаров и услуг».

На основании поступления товаров и услуг или счета на оплату покупателю осуществляется реализация поступивших товаров и выполненных услуг с помощью документа «Реализация товаров и услуг». Автоматически заполняются вкладки **Товары** и **Услуги** (Рисунок 5.10).

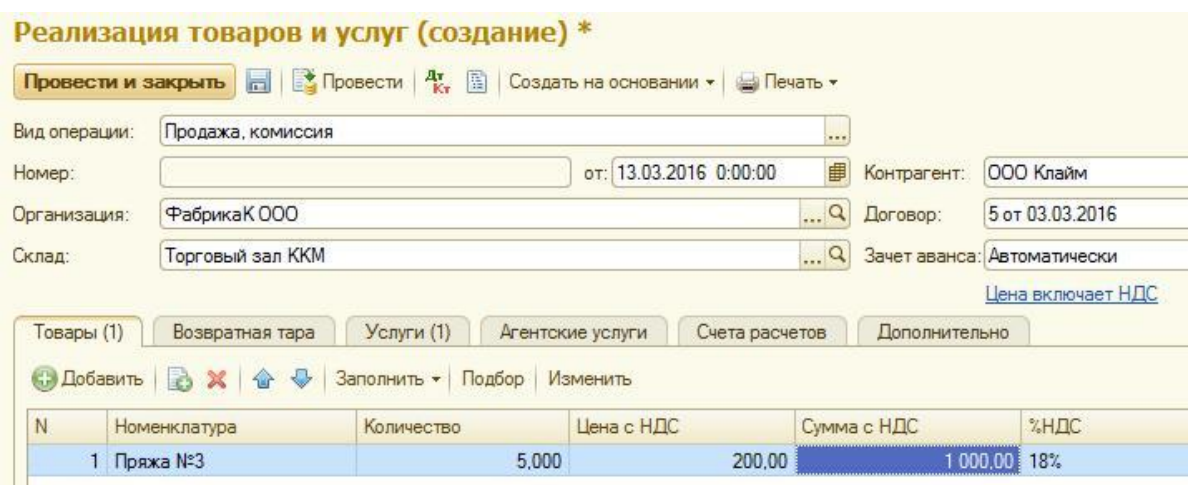

Рисунок 5.10

На основании документов по реализации товаров и услуг формируются счета-фактуры выданные, удостоверяющие фактическую отгрузку товаров (Рисунок 5.11).

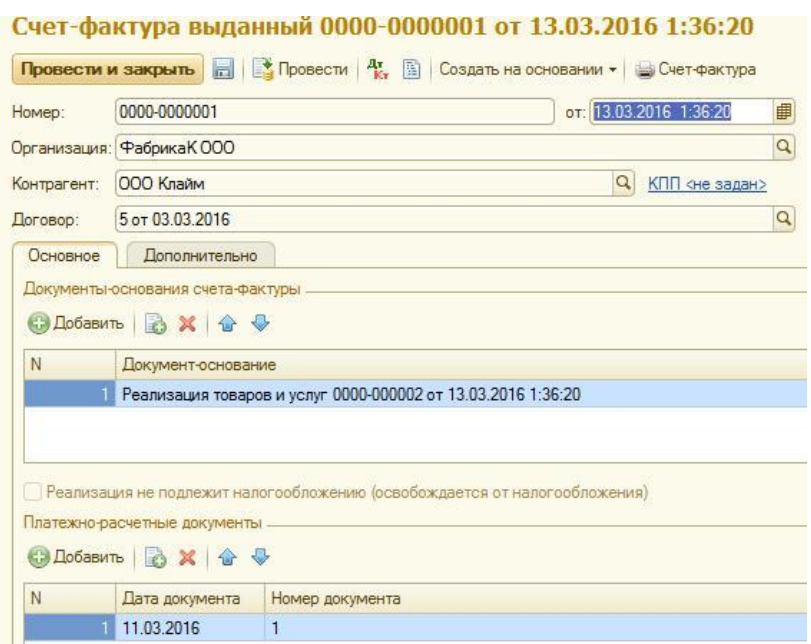

Рисунок 5.11

На основании документов поступления товаров и услуг формируются счета-фактуры полученные, удостоверяющие фактическое поступление товаров (Рисунок 5.12).

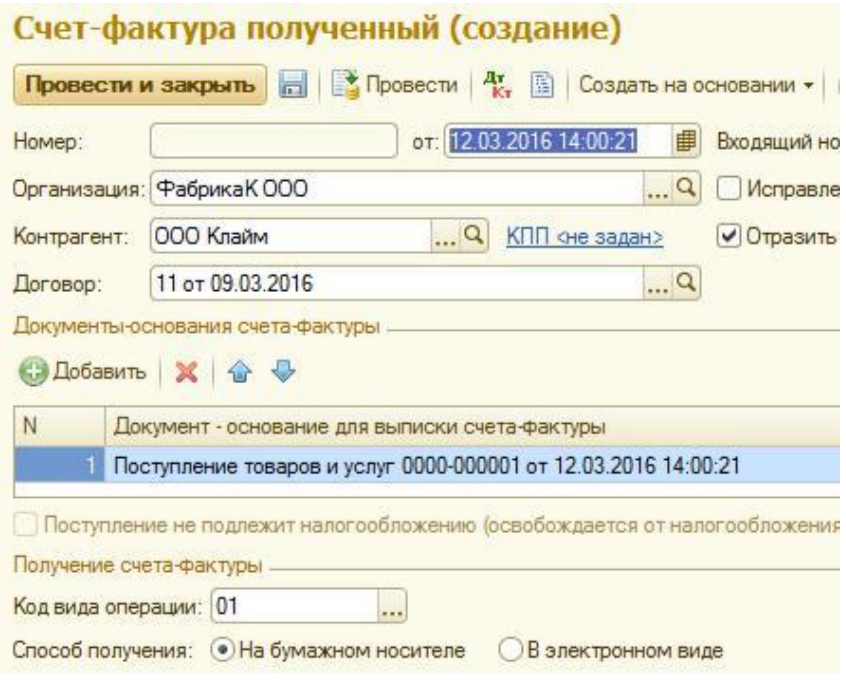

Рисунок 5.12

Когда организация одновременно оказывает одну и ту же услугу нескольким контрагентам (например, аренда, услуги связи и пр.), то удобнее воспользоваться документом «Оказание услуг», который также находится на вкладке «Продажи».

В этом документе в шапке выбирается из справочника одна услуга, а в табличную часть добавляется список всех контрагентов, которым будет оказана данная услуга (Рисунок 5.13).

|                    | $\blacksquare$<br>Провести и закрыть     | $\frac{a_1}{b_1}$ Провести $\frac{a_2}{b_1}$ <b>Example 1</b> Печать $\star$ |                      |                     |                 | Все действ    |
|--------------------|------------------------------------------|------------------------------------------------------------------------------|----------------------|---------------------|-----------------|---------------|
| Homep:             | 0000-000001                              | от: 13.03.2016 0:53:02                                                       | 串                    | Вид взаиморасчетов: |                 |               |
|                    | Организация: Фабрика КООО                |                                                                              | $\ldots$ Q           | Номенклатура:       | Доставка товара |               |
|                    |                                          |                                                                              |                      | Ставка НДС:         | 18%             | Цена включа   |
|                    |                                          |                                                                              |                      |                     |                 |               |
| Контрагенты (2)    | Счета-фактуры                            | Счета учета                                                                  | <b>Дополнительно</b> |                     |                 |               |
| <b>С. Добавить</b> | <b>B</b><br>$\mathbb{X}$<br>$\mathbf{u}$ | Заполнить •<br>$\overline{\mathcal{A}}$<br>Подбор                            |                      |                     |                 | Bce nei       |
| N                  | Контрагент                               | Договор                                                                      |                      | Количество          | Цена без НДС    | Сумма без НДС |
|                    | 1 000 Клайм                              | 5 от 03.03.2016                                                              |                      | 1.000               | 400.00          | 400.00        |

Рисунок 5.13

# **Учет товаров на складах предприятия. Учет характеристик но-менклатуры**

Для учета товаров на складе и характеристик номенклатуры служит модуль «Номенклатура и склад».

**Накладная с требованием** поставки материальных ценностей используется для учета движения материалов между структурными подразделениями организации или материально ответственными лицами.

Для того чтобы сформировать требование-накладную, необходимо заполнить следующие поля: склад, номенклатура, количество, счет учета (вкладка Материалы); счет затрат, подразделение, номенклатурная группа, статья затрат (вкладка Счет затрат) (Рисунок 5.14).

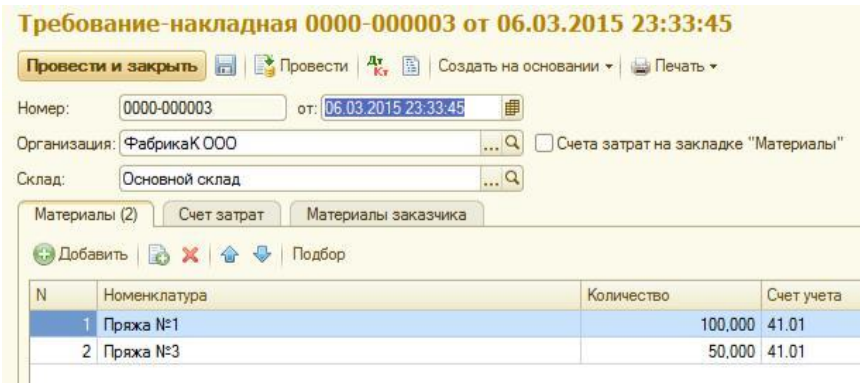

Рисунок 5.14

**Перемещение товаров** – документ, отражающий передачу товаров с одного склада на другой. Перемещение товаров производится либо на основании проведенного внутреннего заказа (документа на передачу това-ров с одного склада на другой с автоматическим резервированием заказа), либо вручную.

Для того чтобы создать документ «Перемещение товаров», необходимо заполнить следующие поля: склад-отправитель, склад-получатель, номенклатура (необходимое количество позиций), количество (Рисунок 5.15).

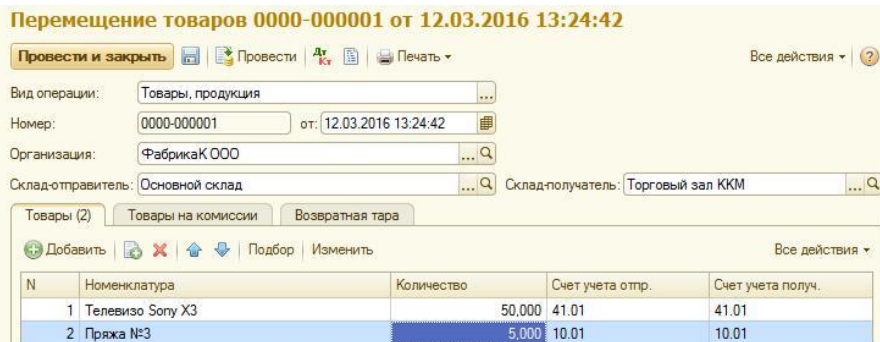

Рисунок 5.15

Документ **«Инвентаризация товаров на складе»** позволяет правильно отобразить проведение процесса инвентаризации на складе, сравнения остатков товаров на складе с данными учета.

Для того чтобы сформировать документ по инвентаризации това-ров, необходимо заполнить следующие поля шапки документа: склад, от-ветственное лицо. Далее на вкладке **Товары** заполняются номенкла-тура товаров, количество которых превышает учетное, количество и цена (Рисунок 5.16).

|                 | <b>E P Провести</b><br>Провести и закрыть | 圖                       | Создать на основании • В Печать • |        |                     |                | Все действия • (?)   |                    |
|-----------------|-------------------------------------------|-------------------------|-----------------------------------|--------|---------------------|----------------|----------------------|--------------------|
| Homep:          | 0000-000002                               | от: 12.03.2016 14:01:46 | 串                                 | Склад: |                     | Основной склад |                      | $\mathbb{R}^n$     |
| Организация:    | ФабрикаК ООО                              |                         | $\cdot$ a                         |        | Ответственное лицо: |                | Иванов Иван Петрович | $\cdot$ . $\alpha$ |
| <b>Побавить</b> | <b>BX 6 9</b>                             | Заполнить • Подбор      |                                   |        |                     |                | Все действия -       |                    |
|                 |                                           |                         |                                   |        | Количество          |                | Учет, количество     | Цe                 |
| N               | Номенклатура                              | Счет учета              | Отклонение                        |        |                     |                |                      |                    |
|                 | Вентилятор Vitek Q23                      | 01.01                   |                                   | 5.000  |                     | 5.000          |                      |                    |

Рисунок 5.16

На вкладке **Дополнительно** заполняются поля: документ (на основании которого проводилась инвентаризация), номер и дата документа, причина, члены комиссии, дата начала и окончания инвентаризации (Рисунок 5.17).

|              | Провести и закрыть <b>Не Провести В</b> Создать на основании • В Печать • |                                          | Все действия • (?) |
|--------------|---------------------------------------------------------------------------|------------------------------------------|--------------------|
| Homep:       | от: 12.03.2016 14:01:46<br>串<br>0000-000002<br>Склад:                     | Основной склад                           | $\mathbb{R}$       |
| Организация: | $\cdot$ $Q$<br>Фабрика КООО                                               | Ответственное лицо: Иванов Иван Петрович | q                  |
| Товары (2)   | <b>Дополнительно</b>                                                      |                                          |                    |
|              | Проведение инвентаризации.                                                |                                          |                    |
|              | Документ: Постановление                                                   | Дата начала:<br>٠                        | 串<br>12.03.2016    |
| Homep:       | ₿<br>от: 01.03.2016<br>25                                                 | Дата окончания: 13.03.2016               | ■                  |
| Причина:     | Плановая проверка                                                         |                                          |                    |
|              | Инвентаризационная комиссия                                               |                                          |                    |
|              | © Добавить   Х   企 ↓ Подбор                                               |                                          | Все действия -     |
| N            | Члены комиссии                                                            |                                          | Председатель       |
|              | Иванов Иван Иванович                                                      |                                          |                    |
|              | 2 Шахматова Ольга Петровна                                                |                                          | V                  |
|              | 3 Иванов Иван Петрович                                                    |                                          |                    |

Рисунок 5.17

На основании документа об инвентаризации можно сформировать оприходование или списание излишков товаров (Рисунок 5.18).

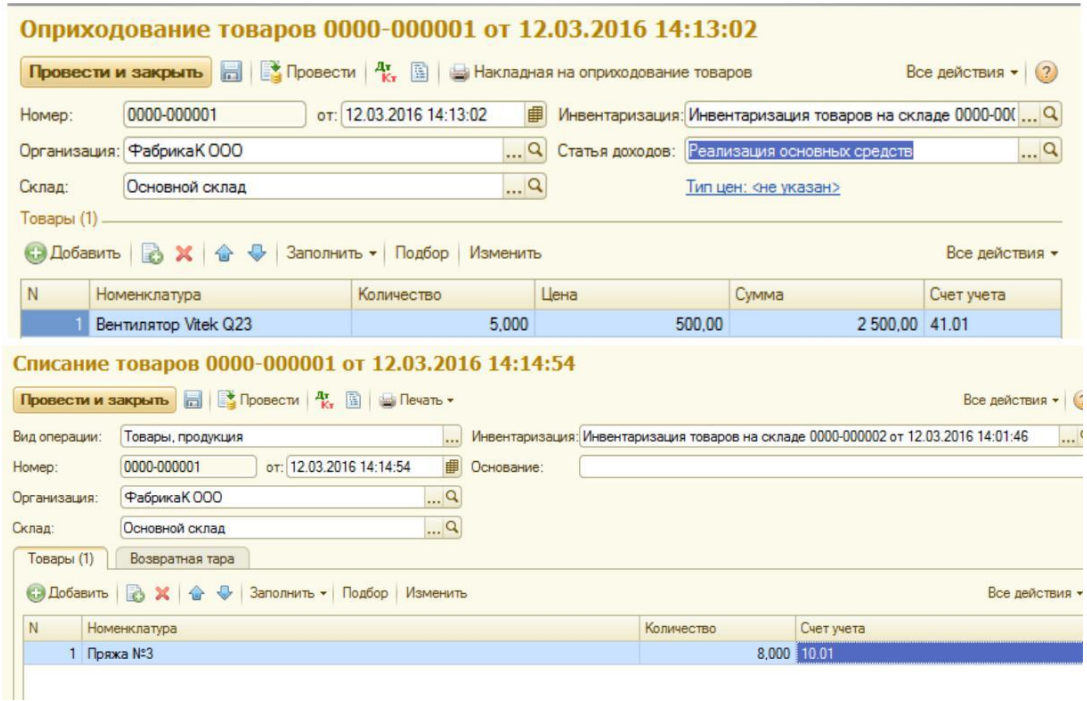

Рисунок 5.18

**Установка цен номенклатуры** – документ, предназначенный для задания цен каждой номенклатуры. Данный документ можно создать либо вручную, либо на основании документов, например документа «Поступ-ление товаров и услуг».

Для того чтобы создать документ **Установка цен номенклатуры**, необходимо заполнить следующие поля: тип цен, номенклатура, цена, валюта (Рисунок 5.19).

|                    |                  |                                               | Установка цен номенклатуры 00-00000001 от 12.03.2016 14:18:35                                                                                |              |             |                    |
|--------------------|------------------|-----------------------------------------------|----------------------------------------------------------------------------------------------------|--------------|-------------|--------------------|
|                    |                  |                                               | <b>Провести и закрыть</b> $\boxed{\Box}$ Провести $\begin{array}{ c c c c c }\hline \Lambda^r & \Box \end{array}$ Изменение цен номенклатуры |              |             | Все действия • (?) |
| Homep:<br>Тип цен: |                  | 00-00000001                                   | от: 12.03.2016 14:18:35                                                                                                    | 曲            |             |                    |
|                    |                  |                                               | Оптовая цена закупки                                                                                                    |              |             |                    |
|                    |                  | И Не регистрировать нулевые цены номенклатуры |                                                                                                    |              |             |                    |
|                    |                  |                                               | © Добавить   → Х → → A + A + Заполнить • Подбор                                                                                              | Изменить     |             |                    |
| $N^{\circ}$        |                  | <b>Номенклатура</b>                           |                                                                                                    | Цена         | Валюта      | Δ                  |
|                    |                  | 5 Пряжа №3                                    |                                                                                                    | 200,00 руб.  |             |                    |
|                    | 6 швейная машина |                                               |                                                                                                    |              | 150,00 руб. |                    |
|                    |                  | 7 Доставка товара                             |                                                                                                    | 2000,00 руб. |             |                    |
|                    |                  | 8 Ассорти (конфеты)                           |                                                                                                    |              | 200,00 руб. |                    |
|                    |                  |                                               |                                                                                                    |              |             |                    |
|                    |                  | 9 Белочка (конфеты)                           |                                                                                                    | 300,00 py6.  |             |                    |

Рисунок 5.19

#### **Задание**

1. Заполнить справочники «Номенклатура» (группы Товары, Услуги), «Контрагенты» произвольным количеством элементов. Данные для заполнения произвольные.

2. Сформировать документ «Счет на оплату покупателю» на два произвольных товара в количестве 5 и 7 шт. по цене 1000 руб. и 2500 руб. соответственно, на услугу (доставка товара) в количестве 1 шт. по цене 900 руб. Оформить поступление денежных средств от покупателя на рас-четный счет и сформировать счет-фактуру.

3. Сформировать счет на оплату покупателю на произвольные товары в количестве 2, 3 и 10 шт. по цене 1000, 2500, 3000 руб. соответственно. Осуществить реализацию товаров по данному счету. Далее оформить поступление денежных средств через кассу ордером и сформировать счетфактуру.

4. Оформить поступление товаров и услуг в следующем виде:

- − компьютер 5 шт., 25 000 руб.;
- стиральная машина 2 шт., 15 000 руб.;
- − доставка товара 1 шт., 1500 руб.

Далее осуществить перемещение товаров с основного склада в выставочно-торговый зал.

5. Оформить поступление товаров в следующем виде:

- − микроволновая печь 10 шт., 3000 руб.;
- − холодильник 5 шт., 25 000 руб.;
- − чайник 10 шт., 1500 руб.;
- − соковыжималка 3 шт., 1500 руб.

Сформировать платежное поручение и осуществить списание с расчетного счета.

6. Сформировать платежное требование на сумму 8000 руб. от плательщика ООО «Клайм».

7. Провести инвентаризацию товаров. По итогу инвентаризации часть товаров списать, часть товаров оприходовать (данные произвольные, количество позиций не менее 5).

8. Установить оптовые цены закупки для номенклатуры. Оказать услугу по доставке товара как минимум 4 контрагентам (данные произвольные).

# **Лабораторная работа № 6**

# **Учет производственных операций. Аналитический учет основных средств. Поступление, списание, перемещение основных средств**

Цель работы: ознакомиться с основными бухгалтерскими документами, научиться вести учет производственных операций, основных средств, осуществлять операции по поступлению, списанию и перемеще-нию основных средств.

## **Краткие теоретические сведе-**

# **ния Учет производственных операций**

Модуль **«Производство»** позволяет вести учет всех операций, свя-занных с производством продукции на предприятии.

**Отчет производства за смену** является основным документом по учету производственных операций, выполненных той или иной сменой. На вкладке **Продукция** вносятся все данные по произведенной продук-ции. На вкладке **Услуги** вносятся данные об услугах, выполненных за смену. На вкладке **Материалы** описываются все материалы, которые бы-ли использованы при производстве данной продукции (Рисунок 6.1).

|                    | 圖<br>Провести и закрыть                                   | $\blacksquare$ Провести $\mathbb{R}$ , $\blacksquare$ | Создать на основании • В Печать • |                                              | Все действ   |
|--------------------|-----------------------------------------------------------|-------------------------------------------------------|-----------------------------------|----------------------------------------------|--------------|
| Homep:             | 0000-000001                                               | от: 14.03.2016 1:29:23                                | 串<br>Счет затрат:                 | $\mathbb{R}^n$<br>20.01                      |              |
| Организация:       | Фабрика КООО                                              |                                                       |                                   | Подразделение затрат: Основное подразделение |              |
| Склад:             | Основной склад                                            |                                                       | $\Box$ Q                          |                                              |              |
| Продукция (1)      | Услуги                                                    | Возвратные отходы                                     | Материалы (1)                     |                                              |              |
| <b>СЭ Добавить</b> | $\boldsymbol{\times}$<br>$\bigcirc$<br>B<br>$\rightarrow$ | Подбор                                                |                                   |                                              | Bce nei      |
| N                  | Продукция                                                 | <b>Количество</b>                                     | Цена (плановая)                   | Сумма (плановая)                             | Спецификация |
|                    | Ассорти (конфеты)                                         | 200,000                                               | 200,00                            | 40 000,00                                    |              |

Рисунок 6.1

**Акт об оказании услуг** является документом, позволяющим зафик-сировать реализацию производственных услуг внешним покупателям. Для формирования актов об оказании услуг необходимо в шапке документа заполнить следующие поля: контрагент, договор. На вкладке **Услуги** вносятся позиции номенклатуры, количество единиц, цена. На вкладке **Счет затрат** выбирается счет учета, подразделение, номенклатурная группа (Рисунок 6.2).

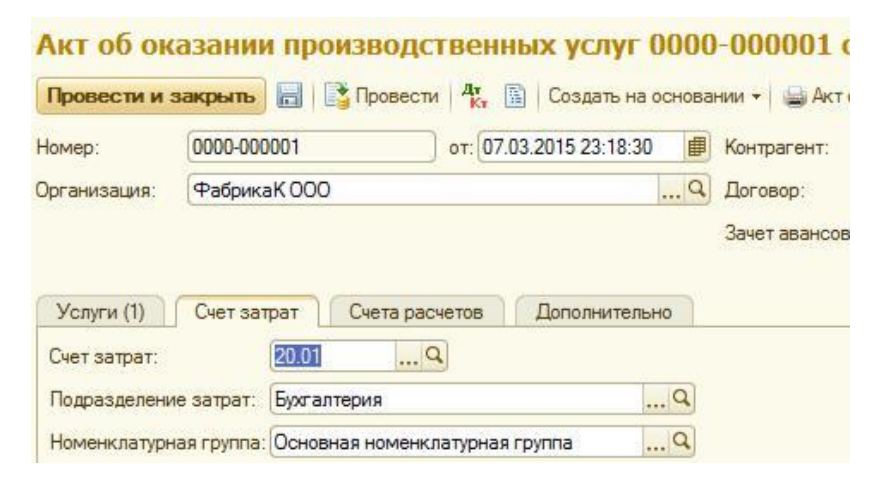

Рисунок 6.2

На основании отчета производства за смену оформляется документ **«Реализация услуг по переработке»**. Данный документ отражает оказание услуги по выпуску продукции из сырья и представление отчета об использованных материалах. В шапке документа заполняются контрагент, договор. На вкладке **Продукция** обязательному заполнению подлежат по-ля: номенклатура, спецификация, количество, цена. На вкладке **Материа-лы заказчика** можно заполнить поля номенклатуры, количества, цены.

# **Аналитический учет основных средств**

Основные средства являются имуществом, которое используется при производстве и выпуске продукции, выполнении работ и оказании услуг. Для учета основных средств предназначен модуль «Основные средства и НМА».

Документ **«Принятие к учету ОС»** предназначен для оформления поступления основных средств. Провести данную операцию можно после того, как будет оформлено поступление товаров и услуг. Далее оформляется принятие к учету основных средств. На вкладке **«Основные средства»** необходимо выбрать склад, местонахождение ОС, счет учета, основное средство. Выбирается событие «Принятие к учету с вводом в эксплуатацию». На вкладке **«Бухгалтерский учет»** заполняются порядок учета, материально ответственное лицо, способ поступления, счет учета, счет начисления амортизации.

Документ **«Инвентаризация ОС»** предназначен для проведения инвентаризации основных средств. На вкладке **Основные средства** (Рисунок 6.3) учи-тываются все основные средства, подлежащие инвентаризации. На вкладке **Дополнительно** заполняются сведения о текущей инвентаризации (да-та проведения, комиссия, документ-основание, причина).

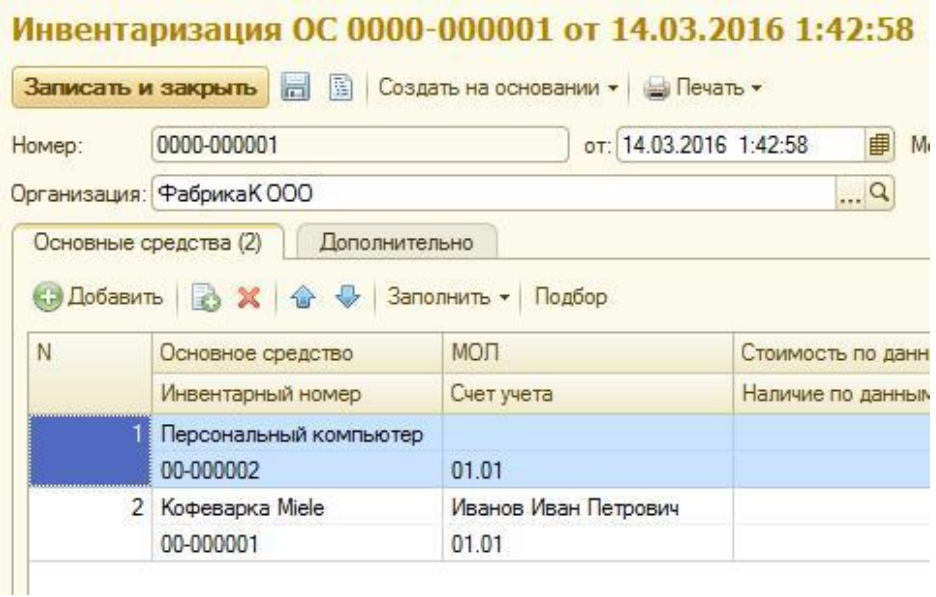

Рисунок 6.3

**Перемещение ОС** – это документ, отражающий внутреннее перемещение, ввод в эксплуатацию, ремонт и т. д. Для формирования документа необходимо заполнить поля: основные средства, информация о получателе и сдатчике, а также об амортизации.

Когда основное средство изнашивается или по какой-либо другой причине приходит в негодность, оно подлежит списанию. Для этого фор-мируется документ по **списанию ОС**. Для формирования документа за-полняются поля: местонахождение, событие ОС, причина списания, ОС.

## **Задание**

1. Заполнить отчет производства за смену следующим образом: Вкладка **Продукция**

− печенье «Солнце» – 15 кг по цене 200 руб.; − печенье «Наше» – 20 кг по цене 150 руб.; − конфеты «Маша» – 10 кг по цене 200 руб. Вкладка **Услуги** − доставка товара – 2500 руб Вкладка **Материалы**

заполняется произвольно на каждый тип продукции (не менее 5 со-ставляющих для каждого типа).

2. Создать на основании отчета производства за смену документ по реализации услуг по переработке. Заполнить акт об оказании услуг по доставке и установке продукции.

3. Заполнить справочник «Номенклатура» (более чем 7 позиций). Для каждой позиции должно быть предусмотрено, чтобы элемент являлся основным средством.

4. Оформить документ на поступление товаров и услуг. Осуществить прием к учету тех основных средств, которые были приобретены (местонахождение ОС – склад готовой продукции). Осуществить перемещение основных средств со склада готовой продукции на основной склад.

5. Провести инвентаризацию основных средств (не менее 5 позиций). Списать излишки основных средств по причине «Физический износ».

# **Лабораторная работа № 7 Личная карточка сотрудника. Учет сотрудников: прием на работу, перевод, увольнение. Учет заработной платы**

Цель работы: ознакомиться с основными кадровыми документами, научиться вести учет сотрудников и заработной платы.

## **Краткие теоретические сведе-**

## **ния Личная карточка сотрудника**

В подсистеме **«Сотрудники и зарплата»** ведется кадровый учет сотрудников организации.

Справочник **Сотрудники** хранит данные о работающих сотрудниках организации. Личная карточка сотрудника включает несколько вкладок: основные данные, личные данные, адреса, НДФЛ, прочее. Вкладка **Личные данные** содержит информацию о персональ-ных данных сотрудника (паспортных данных и т. д.). Вкладка **Адреса, те-лефоны** содержит информацию о контактах сотрудника. Вкладка **НДФЛ** содержит данные о налоговых вычетах сотрудника (Рисунок 7.1).

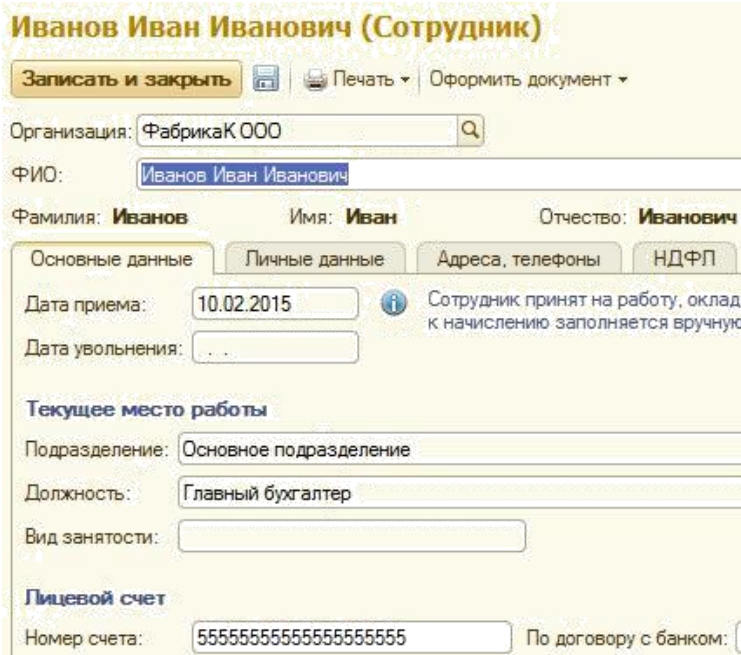

Рисунок 7.1

# **Учет сотрудников**

Сотрудники оформляются с помощью кадрового документа «Прием на работу». При формировании документа о приеме заполняются данные по подразделению, должности, виду занятости, окладу, дате приема со-трудника (Рисунок 7.2).

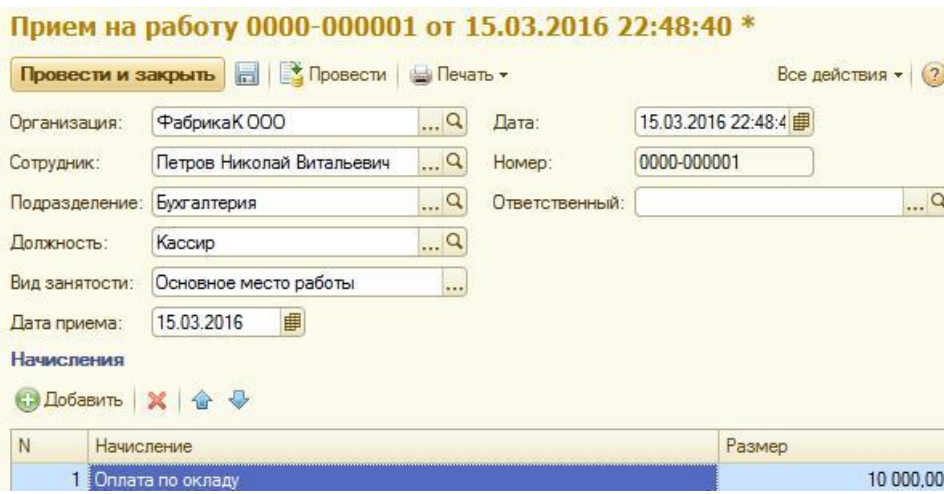

Рисунок 7.2

Документ «Кадровый перевод» позволяет отобразить перевод сотрудника в другое подразделение или на другую должность. При изменении выплат (оклада, доплат и т. д.) это также фиксируется в данном доку-менте (Рисунок 7.3).

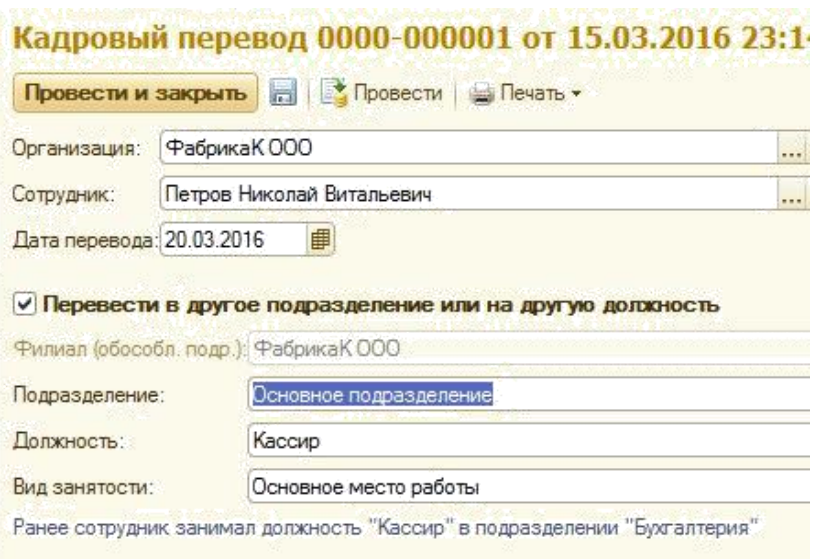

Рисунок 7.3

При увольнении сотрудника оформляется кадровый документ **Увольнение**, где прописываются дата, статья, причина и основание увольнения.

## **Учет заработной платы**

Документ **Начисление зарплаты** представляет собой сводную ведомость по сотрудникам подразделений организации. Выбирается период начисления. Начисления, а также взносы производятся автоматически (как задано в личной карточке сотрудника) по кнопке **Заполнить.** На отдельных вкладках отображаются налоги на доходы физических лиц и страховые взносы (Рисунок 7.4).

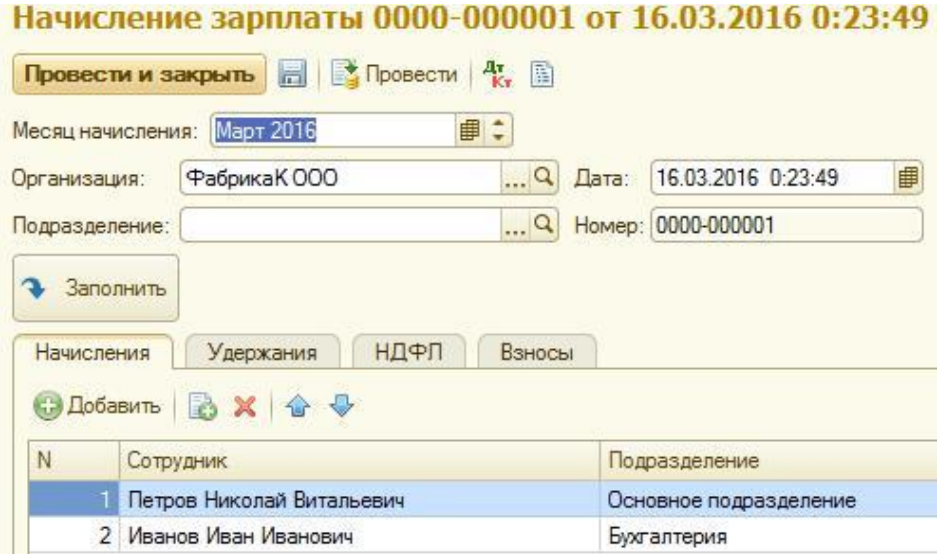

Рисунок 7.4

По итогам начисления заработной платы сотрудникам формируются ведомости для выплаты зарплаты либо через банк, либо через кассу (Рисунок 7.5). Ведомости также заполняются автоматически по кнопке **Заполнить** с выбо-ром периода выплаты. На основании проведенных ведомостей на выплату зарплаты формируются платежные поручения и списание с расчетного счета (в случае если зарплата перечисляется через банк) или же расходные кассо-вые ордера (в случае если зарплата перечисляется через кассу).

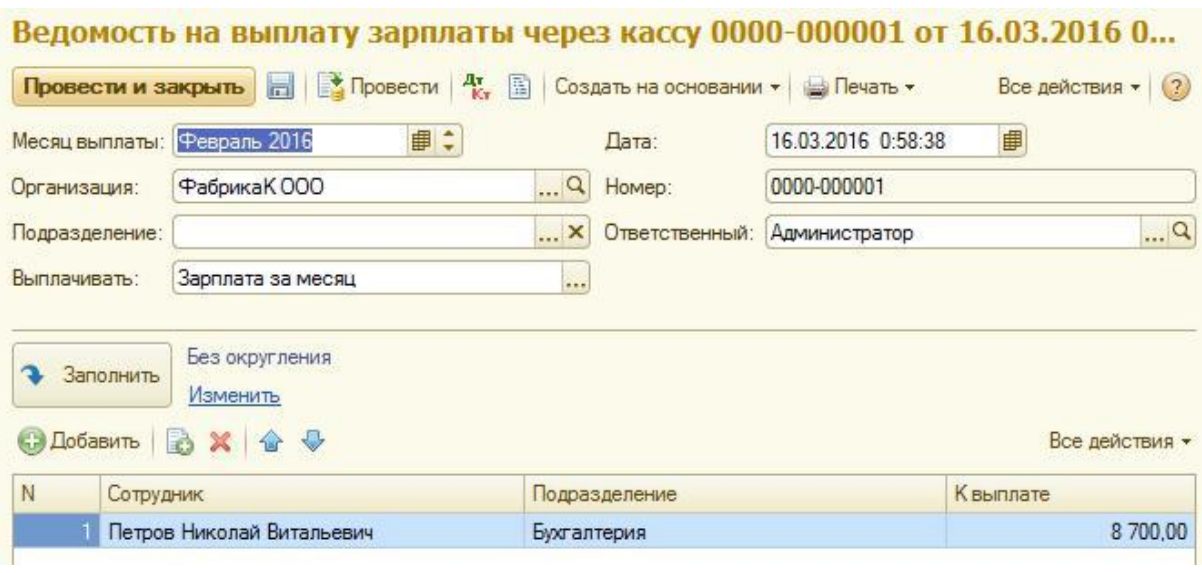

Рисунок 7.5

## **Задание**

1. Оформить прием на работу сотрудников в соответствии с нижеприведенными данными:

− отдел планирования, экономист, основное место занятости, оклад – 15 000 руб.;

− склад № 1, кладовщик, совместительство внешнее, оклад – 8000 руб.;

 $-$  администрация, зам. ген. директора, основное, оклад – 40 000 руб.; –

бухгалтерия, бухгалтер материального стола, совместительство внешнее, оклад  $-15000$  руб.

2. Перевести кладовщика со склада № 1 на основной склад организации. Перевести экономиста на должность ведущего экономиста с окладом 25 000 руб. Перевести заместителя ген. директора на должность начальника отдела снабжения с окладом 30 000 руб.

3. Уволить бухгалтера материального стола по статье «Соглашение сторон».

4. Внести изменения в карточку сотрудника – кладовщика по НДФЛ в связи с рождением ребенка. Начислить заработную плату сотрудникам всех подразделений. Выплату зарплаты произвести на счета сотрудников. Сформировать платежное поручение и произвести списание с расчетного счета предприятия.

## **Лабораторная работа № 8**

### **Регламентированная отчетность. Отчеты для руководителя**

Цель работы: научиться выполнять закрытие месяца, осуществлять проверку ведения учета, формировать регламентированную отчетность и отчеты для руководителя.

# **Краткие теоретические cведения Проверка ведения учета**

**Журнал операций** представляет собой совокупность всех операций, которые осуществлялись с помощью документов конфигурации, типовой операции или вручную. По операциям с документами можно посмотреть бухгалтерские проводки документа. Для этого нужно выделить интере-сующую операцию и нажать кнопку **ДтКт**. В журнале предусмотрен от-бор по организации, по контрагенту и полнотекстовый поиск.

В меню **Все действия** предусмотрена возможность визуального редактирования формы списка: изменения расположения, размеров, наименований заголовков столбцов таблицы журнала и др. (Рисунок 8.1).

|   | Журнал операций                   |              |                                                                                      |              |             |
|---|-----------------------------------|--------------|--------------------------------------------------------------------------------------|--------------|-------------|
|   | Организация: Фабрика КООО         | <b>X</b>     | Контрагент •<br>ООО Клайм                                                            | <b>X</b>     |             |
|   | <b>Се Создать</b><br>$\mathbf{x}$ | $(++)$       | Q Hann $\mathbb{R}$ $\mathbb{R}$ $\mathbb{R}$ $\mathbb{R}$ $\mathbb{R}$ $\mathbb{R}$ |              |             |
| 4 | Дата<br>喜                         | Homep        | Вид документа                                                                        | Организация  | Информация1 |
|   | $-$ 11.03.2016 22:57:26           | 0000-000001  | Списание с расчетного счета                                                          | Фабрика КООО | 000 Knaйm   |
|   | 11.03.2016 22:58:40               | 0000-000001  | Поступление на расчетный счет                                                        | Фабрика КООО | ООО Клайм   |
|   | $-4$ 11.03.2016 23:31:44          | 0000-000002  | Поступление на расчетный счет                                                        | Фабрика КООО | ООО Клайм   |
|   | 12.03.2016 0:18:46                | 0000-000001  | Приходный кассовый ордер                                                             | Фабрика КООО | ООО Клайм   |
|   | 12.03.2016 0:24:30                | 0000-000001  | Расходный кассовый ордер                                                             | Фабрика КООО | ООО Клайм   |
|   | 12.03.2016 14:00:21               | 0000-000001  | Поступление товаров и услуг                                                          | ФабрикаК ООО | ООО Клайм   |
|   | $12.03,2016$ 14:00:21             | 0000-000001  | Счет-фактура полученный                                                              | Фабрика КООО | ООО Клайм   |
|   | 13.03.2016 1:36:20                | 0000-000002  | Реализация товаров и услуг                                                           | Фабрика КООО | ООО Клайм   |
|   | $-4 13.03.2016 1:36:20$           | 0000-0000001 | Счет-фактура выданный                                                                | Фабрика КООО | ООО Клайм   |
|   | 14.03.2016 1:30:23                | 0000-000001  | Реализация услуг по переработке                                                      | Фабрика КООО | ООО Клайм   |
|   | 14.03.2016 23:49:41               | 0000-000002  | Реализация услуг по переработке                                                      | Фабрика КООО | ООО Клайм   |

Рисунок 8.1

**Экспресс- проверка ведения бухгалтерского и налогового учета**  предназначена для получения сводных данных о состоянии учета на предприятии . Благодаря проверке учета возможно выявить ошибки, возни-кающие при оформлении документов, формировании проводок, заполне-нии аналитики по счетам и т. д.

В стандартной конфигурации предусмотрены следующие виды проверок (Рисунок 8.2), каждый из которых можно рассмотреть на более детальном уровне.

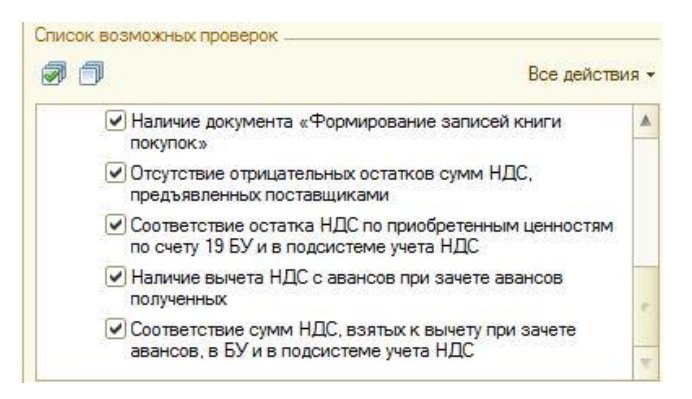

Рисунок 8.2

Для осуществления проверки необходимо задать параметры периода, организации и проверок. При формировании отчета о проведении проверки выявляются все ошибки, которые были обнаружены при ведении учета (подсвечиваются красным цветом).

# **Закрытие месяца**

Операция **Закрытие месяца** выполняется в конце отчетного периода. Во время закрытия периода осуществляются следующие процессы: контроль последовательности проведения документов, начисление зарплаты, амортизация, корректировка стоимости номенклатуры, закрытие счетов, расчет налога на прибыль и др. Закрывается период при нажатии на кнопку **Закрытие месяца** (Рисунок 8.3).

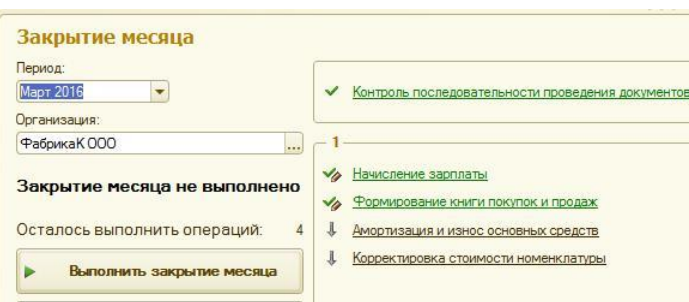

Рисунок 8.3

### **Регламентированная отчетность**

Каждое предприятие формирует пакет отчетных документов для представления их в различные инстанции: налоговую службу, внебюд-жетные фонды и т. д. Регламентированная отчетность включает в себя множество форм отчетных документов: бухгалтерскую и налоговую от-четность (бухгалтерский баланс и т. д.), отчеты в налоговые органы (нало-говая декларация и т. д.), отчеты в социальные внебюджетные фонды, от-четы по МСФО (Рисунок 8.4).

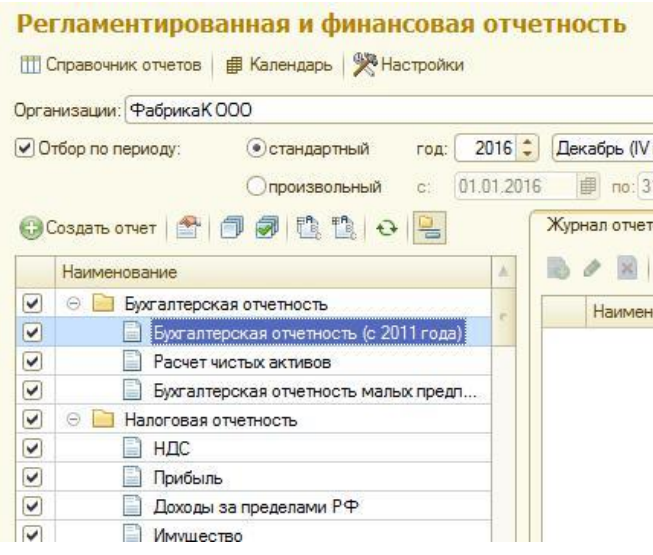

Рисунок 8.4

Для того чтобы сформировать какой-либо отчетный документ предприятия, необходимо выбрать нужную форму в представленном списке отчетных документов и нажать на кнопку **Создать отчет**. Далее выбира-ется период составления отчета и формируется сам отчет (Рисунок 8.5).

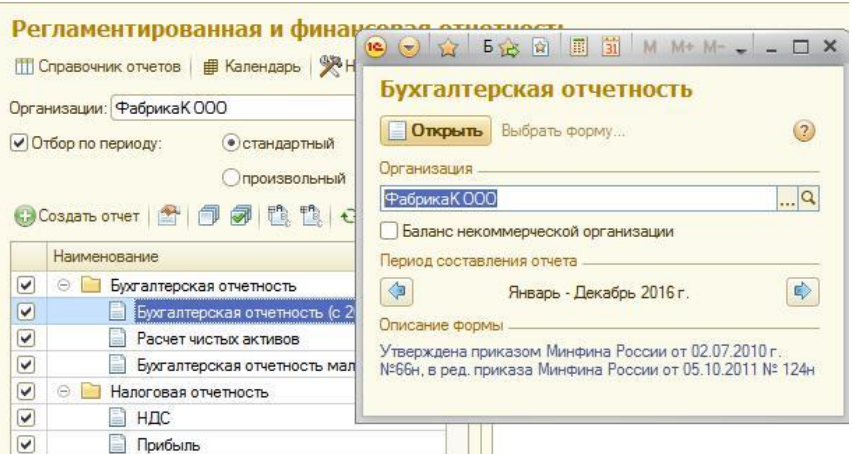

Рисунок 8.5

**Отчеты для руководителя** предназначены для отображения актуальной и наиболее интересующей руководство информации о деятельности предприятия в наглядном табличном и графическом представлении. Данная отчетность позволяет проанализировать ситуацию на предприятии в разрезе многих экономических параметров (Рисунок 8.6).

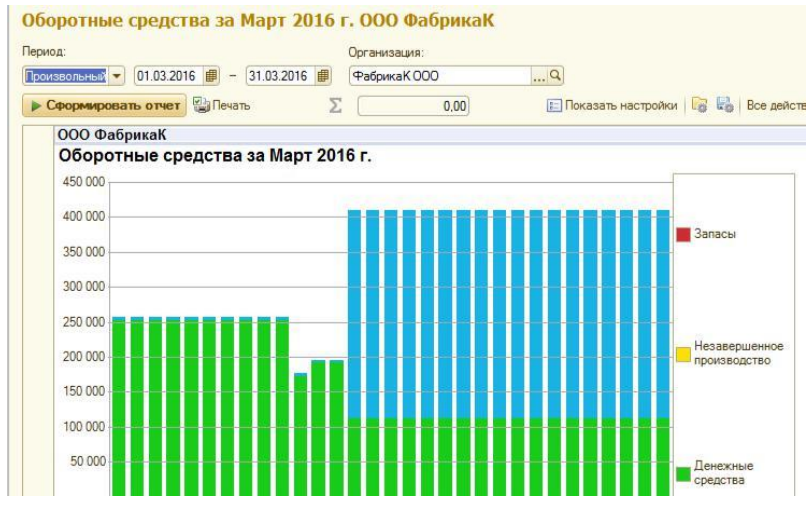

Рисунок 8.6

# **Задание**

1. Открыть журнал операций и отфильтровать реестр по параметрам «Организация», «Контрагент». Изменить форму списка следующим об-разом:

− поменять столбцы **Дата** и **Информация** местами;

− в заголовках всех столбцов таблицы добавить 1, например **Информация1**;

− изменить ширину и высоту столбцов на произвольное значение.

2. Провести несколько экспресс-проверок учета (по видам проверок). Результаты проверки подтвердить скриншотами рабочей области.

3. Осуществить закрытие текущего месяца. Проанализировать отчет о выполнении операций.

4. Ознакомиться с регламентированной отчетностью предприятия. Сформировать формы бухгалтерского баланса, отчета о прибылях и убытках, отчета о движении денежных средств, декларации налогового учета. Результаты проверки подтвердить скриншотами рабочей области.

5. Ознакомиться со стандартными отчетами предприятия. Сформировать оборотно-сальдовую ведомость, шахматную ведомость, оборотносальдовую ведомость по счетам 01, 02, 10, 50, 51, 60. Результаты проверки подтвердить скриншотами рабочей области.

# **Лабораторная работа № 9 Администрирование системы 1С: Предприятие. Защита и разграничение доступа к данным информационной базы**

Цель работы: ознакомиться с механизмом администрирования системы 1С: Предприятие, научиться настраивать параметры защиты и разграничения доступа к данным информационной базы.

# **Краткие теоретические сведения Администрирование системы 1С: Предприятие**

Средства администрирования системы 1С: Предприятие представлены как в режиме конфигуратора, так и в режиме пользователя. Наиболее важными инструментами администрирования системы являются механизм аутентификации/идентификации пользователя, списки общих информационных баз, тестирование и исправление базы, журнал регистрации операций, выгрузка, загрузка, параметры информационной базы и др.

**Механизм аутентификации/идентификации пользователя** позволяет разграничить доступ пользователей к системе посредством аутентификации – создания учетной записи (логин и пароль).

Для создания нового пользователя в меню конфигуратора **Администрирование** необходимо выбрать список пользователей (**Пользователи**) (Рисунок 9.1).

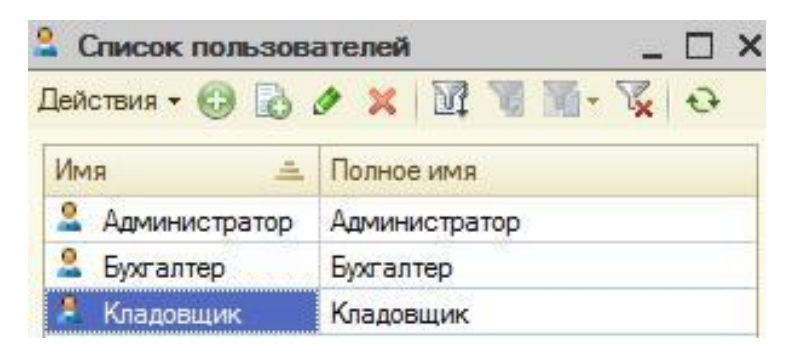

Рисунок 9.1

На вкладке **Основные** задаются имя пользователя, логин и пароль. На вкладке **Прочее** для пользователя назначаются доступные роли в зави-симости от того, какие задачи и функции стоят перед этим пользователем (Рисунок 9.2).

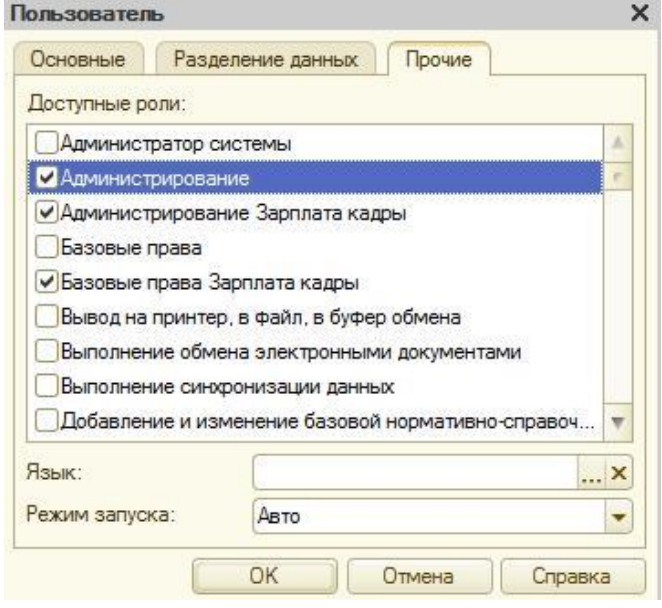

Рисунок 9.2

Возможность **тестирования и исправления базы** предполагает возможность диагностики и выявления ошибок в работе системы. Конфигуратор предлагает несколько режимов проверки (Рисунок 9.3).

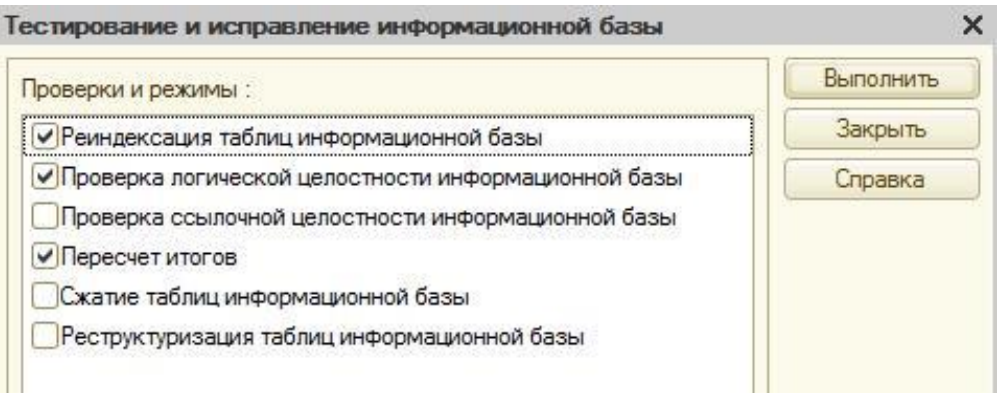

Рисунок 9.3

**Журнал регистрации операций** представляет собой совокупность за-писей, которая служит для регистрации абсолютно всех действий каждого пользователя в системе. Именно журнализация позволяет установить, когда и кем то или иное действие над конкретным объектом было выполнено.

**Выгрузка и загрузка информационной базы** являются очень полезными операциями при работе с системой. Выгрузка и загрузка базы предназначены для создания резервных копий или архива базы, а также для переноса базы. Данные функции доступны в меню **Администрирование** (Рисунок 9.4).

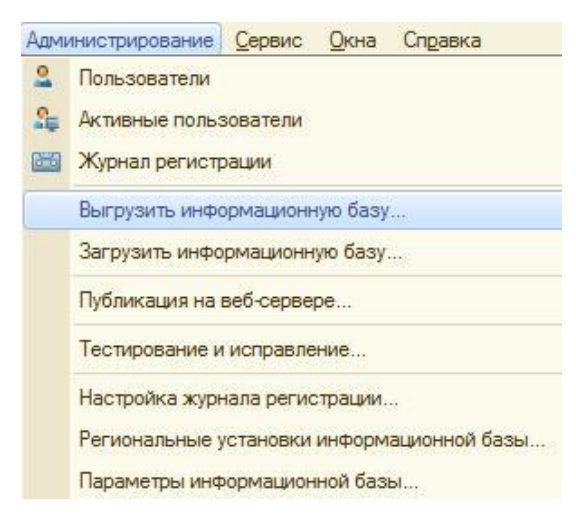

Рисунок 9.4

Защита и разграничение доступа к данным информационной базы. Для того чтобы настраивать разграничение прав доступа к данным в системе 1С: Предприятие, используется механизм ролей. Роль соответствует набору обязанностей или функций конкретного сотрудника. Для роли можно создать специальное ограничение доступа к данным (подменю **Все ограничения доступа**). Для создания ограничения доступа данных необходимо выбрать: 1) объект, на который будет наложено ограничение; 2) роль, для которой создается ограничение; 3) права доступа; 4) условие, при котором данное ограничение будет выполняться (Рисунок 9.5).

| Ограничения доступа            | Шаблоны ограничений |            |               |                                        |
|--------------------------------|---------------------|------------|---------------|----------------------------------------|
| Действия • (3) タ ※ 图           | MEX                 |            |               |                                        |
| Объект<br>三                    | Роль                | Право      | Поля          | Ограничение д                          |
| ПО Справочник. Материалы       | Бухгалтер           | Добавление | <Прочие поля> | ГДЕ<br>ОбщиеСведен<br>$=$ $8 \text{H}$ |
| <b>ії</b> Справочник Материалы | Бухгалтер           | Чтение     | <Прочие поля> | ГДЕ<br>ОбщиеСведен<br>$=$ $8 \mu T$    |

Рисунок 9.5

## **Задание**

1. Создать учетные записи пользователей «Степанов Андрей Алексеевич», «Иванова Анастасия Игоревна», «Петрова Мария Владимировна». Назначить роли данным пользователям в соответствии с их должностями:

– Степанов Андрей Алексеевич – бухгалтер по учету зарплаты;

– Иванова Анастасия Игоревна – специалист по налогообложению;

– Петрова Мария Владимировна – специалист по кадровому учету.

2. Выполнить только тестирование информационной базы в произвольно выбранном режиме.

3. Осуществить выгрузку и загрузку информационной базы.

4. Создать ограничение доступа для роли Бухгалтер на возможность изменения записей в справочнике Материалы с наименованиями материа-лов **Дерево**, **Доски** и единицей измерения **штуки**.

**Примечание**. Задание выполнять в ранее созданной информационной базе **без конфигурации**.

## **Список рекомендуемой литературы**

1. Гартвич, А. В. 1С: Бухгалтерия 8 как на ладони (ред. 3.0) / А. В. Гарт-вич. – Изд. 6-е. – М. : 1С-Паблишинг, 2016. – 260 с.

2. Гартвич, А. В. Упрощенка 8.3. с нуля. 77 уроков для начинающих / А. В. Гартвич. – СПб. : БХВ-Петербург, 2016. – 384 с.

3. Гладкий, А. А. 1С: Бухгалтерия 8 с нуля. 100 уроков для начинающих / А. А. Гладкий. – СПб. : БХВ-Петербург, 2010. – 464 с.

4. Грянина, Е. А. Секреты профессиональной работы с «1С: Зарплата и управление персоналом» / Е. А. Грянина, С. А. Харитонов. – Изд. 2-е. – М. : 1С-Паблишинг, 2012. – 646 с.

5. Радченко, М. Г. 1C: Предприятие 8.2. Практическое пособие разработчика. Примеры и типовые приемы / М. Г. Радченко, Е. Ю. Хрустале-ва. – М. : 1С-Паблишинг, 2009. – 874 с.

6. Харитонов, С. А. Секреты профессиональной работы с программой «1С: Бухгалтерия 8» (ред. 3.0). Учет производственных операций / С. А. Харитонов, Д. В. Чистов. – Изд. 4-е. – М. : 1С-Паблишинг, 2016. – 470 с.

7. Харитонов, С. А. 1С: Бухгалтерия 8 для начинающих / С. А. Харитонов. – М. :1С-Паблишинг, 2009. – 384 с.

8. V8.1c.ru: 1С: Предприятие 8 [Электронный ресурс]. – М. : Фирма 1С. – Режим доступа: [http://v8.1c.ru/,](http://v8.1c.ru/) свободный. – Загл. с экрана (дата обращения: 21.09.2021).